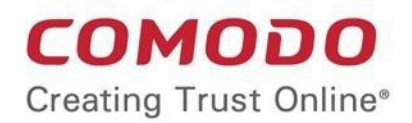

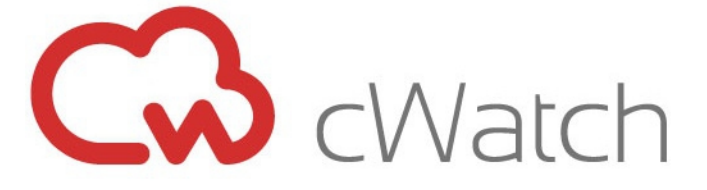

# Comodo EDR

Software Version 1.7

### Quick Start Guide

Guide Version 1.1.042519

Comodo Security Solutions 1255 Broad Street Clifton, NJ 07013

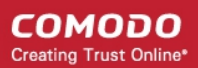

### Comodo EDR - Quick Start

This tutorial explains how to setup Comodo Endpoint Detection and Response (EDR). The guide will take you through the following processes:

- **[Step 1 Login to EDR](#page-1-0)**
- **[Step 2 Add Endpoints to EDR](#page-2-0)**
- **[Step 3 Manage EDR Policies](#page-6-0)**
- **[Step 4 View Events Details on Endpoints](#page-13-0)**
- **[Step 5 View Alerts](#page-14-0)**
- **[Step 6 Analyze Events](#page-22-0)**
- **[Step 7 Investigate Events on Computers](#page-30-0)**
- **[Step 8 Analyze Files by their Hash Values](#page-32-0)**
- **[Step 9 View Process Timeline of Events](#page-33-0)**

#### <span id="page-1-0"></span>**Step 1 - Login to EDR**

There are two ways to access the EDR interface:

#### **Login at EDR portal**

• Go to **<https://edr.cwatch.comodo.com/login>** and click 'Login' at top-right:

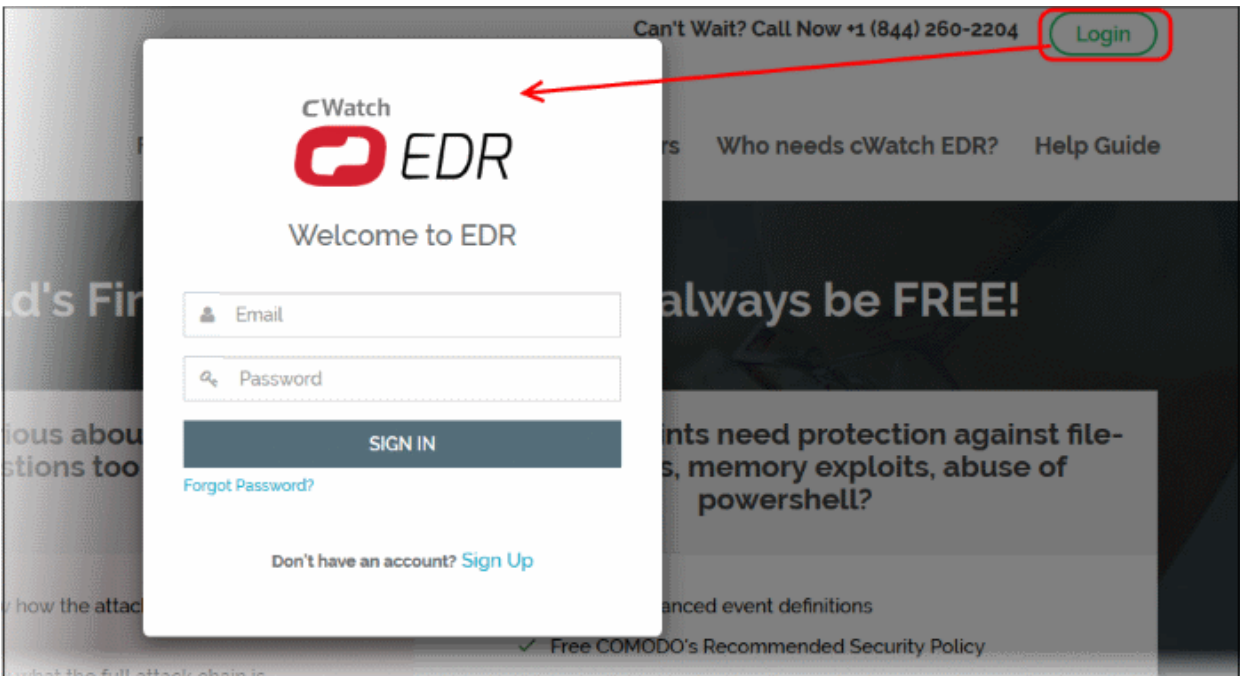

- Enter your credentials and click 'Sign in'. Click 'Forgot Password' if you can't remember your password.
- EDR opens at the dashboard after you login.

#### **Comodo One MSP Customers:**

- Login to your account at **[https://one.comodo.com](https://one.comodo.com/)**
- Click 'Applications' > 'cWatch EDR' to open the application in new tab:

СОМОДО **Creating Trust Online\*** 

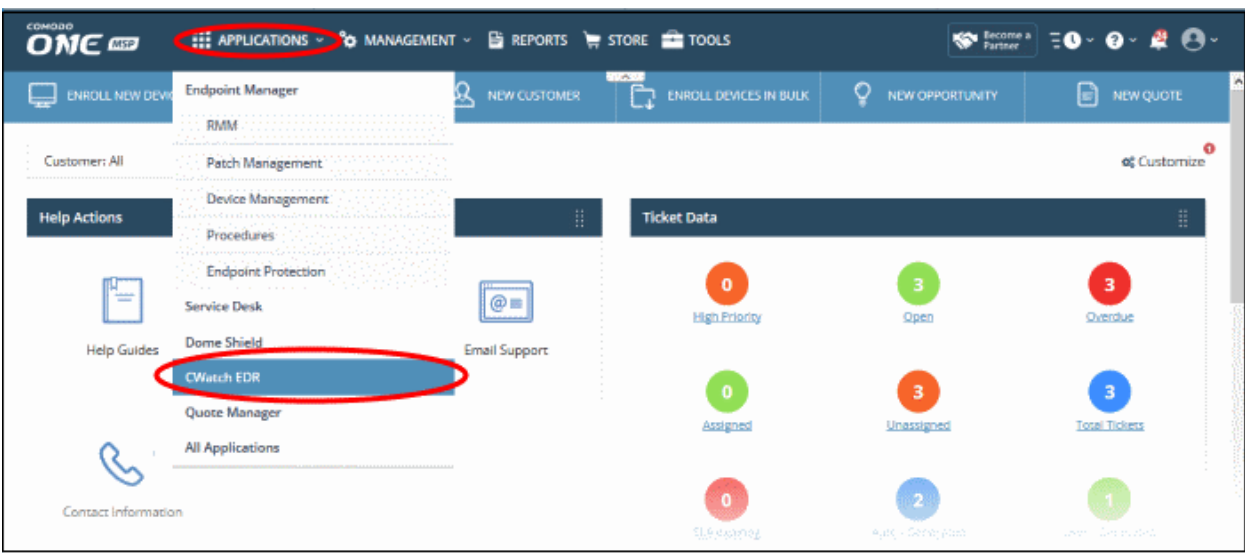

#### <span id="page-2-0"></span>**Step 2 - Add Endpoints to EDR**

You need to install the EDR agent on all endpoints that you wish to monitor. There are two ways to do this:

- 1. Individual Endpoints.
	- Click 'Download Agent' at the bottom-left of the EDR interface
	- Install the agent on every target machine
	- **[Click here](#page-2-1)** to view a tutorial on this process
- <span id="page-2-1"></span>2. **Group Policy Management (GPO).** See the GPO guide at **[https://help.comodo.com/topic-444-1-910-](https://help.comodo.com/topic-444-1-910-11939-Introduction-to-Agent-Deployment-via-GPO.html) [11939-Introduction-to-Agent-Deployment-via-GPO.html](https://help.comodo.com/topic-444-1-910-11939-Introduction-to-Agent-Deployment-via-GPO.html)** for help with this.
- 3. **Script execution via Endpoint Manager.** Use an Endpoint Manager script to deploy the agent. You can download the script from: **<https://scripts.comodo.com/frontend/web/topic/enroll-comodo-edr-agent>**

СОМОДО **Creating Trust Online'** 

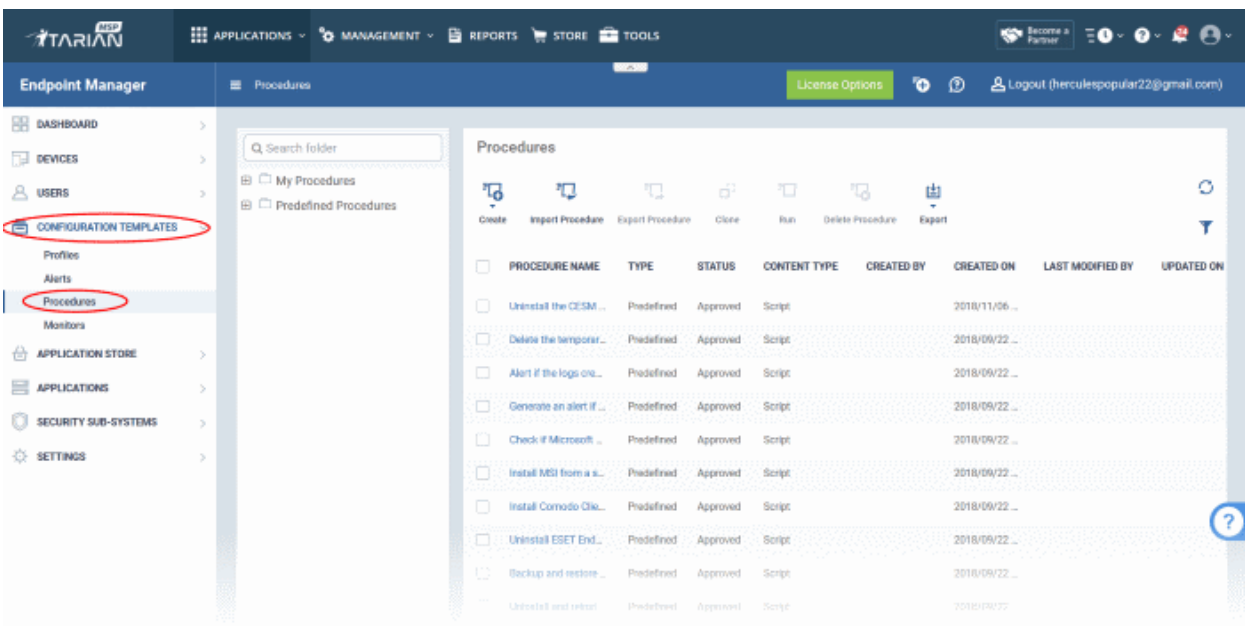

You need to create a custom procedure in Endpoint Manager to run the script:

- Login at https://one.comodo.com
- Click 'Applications' > 'Endpoint Manager'
- Click 'Configuration Templates' > 'Procedures'
- Click 'Create' > 'Create Script Procedure'
- The script you downloaded earlier goes in the 'View Procedure' tab. Please remember you need to modify this script to suit your use case.

See '**[Create a custom procedure](https://help.comodo.com/topic-399-1-786-10976-Create-a-Custom-Procedure.html)**' for help to create a custom script.

#### **Add endpoints individually**

- <span id="page-3-0"></span>• **[Login](#page-3-0)** to your EDR account from each endpoint and download the agent from there.
- Click 'Download Agent' in the left menu.

СОМОДО **Creating Trust Online\*** 

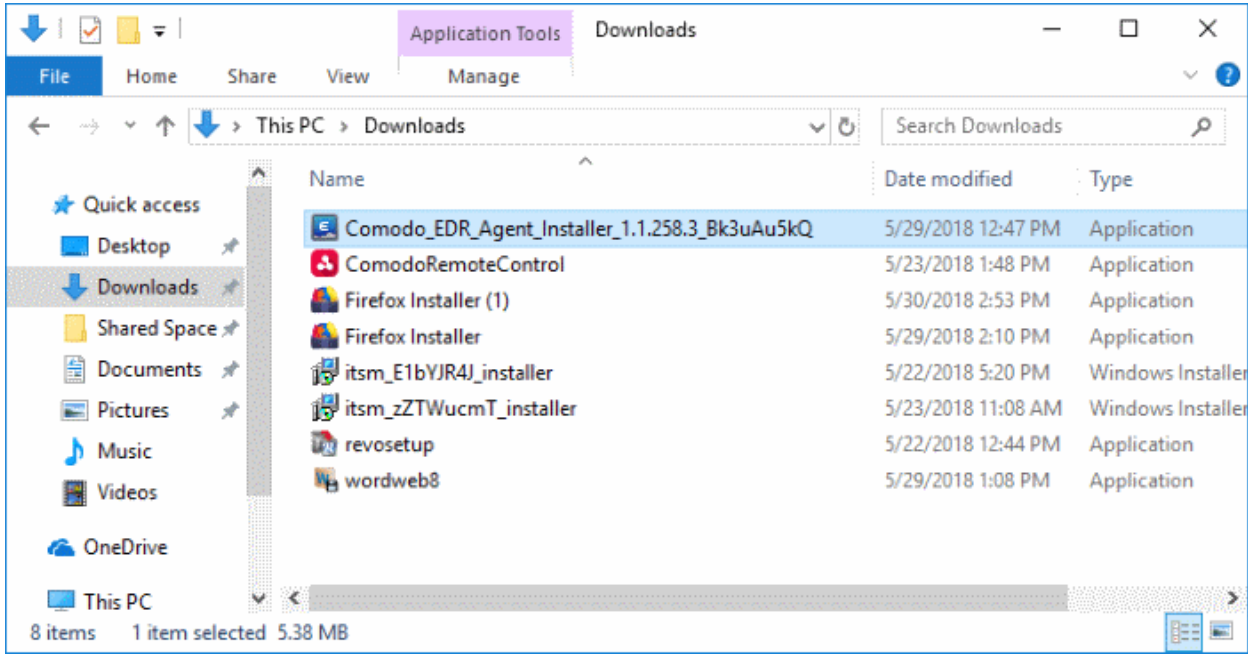

• Open the setup file to start the installer

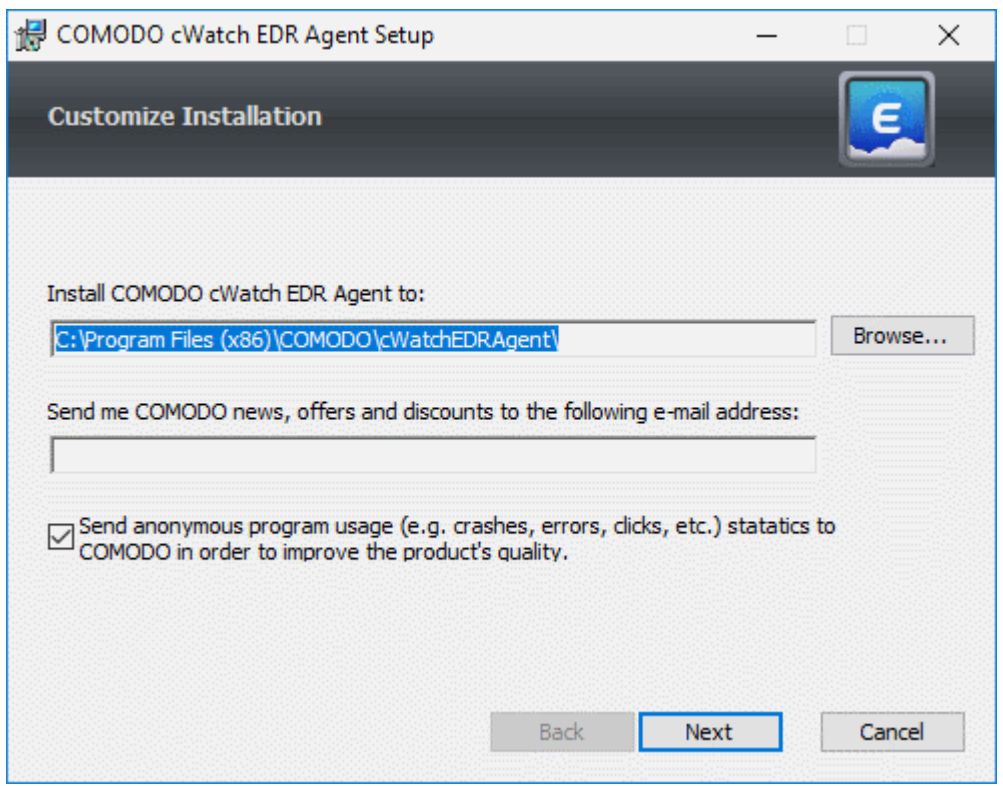

- The default installation location is C:\Program Files (x86)\COMODO\cWatchEDRAgent\. Click 'Browse...' to choose a different installation location.
- Click 'Next' to continue the installation

СОМОДО **Creating Trust Online'** 

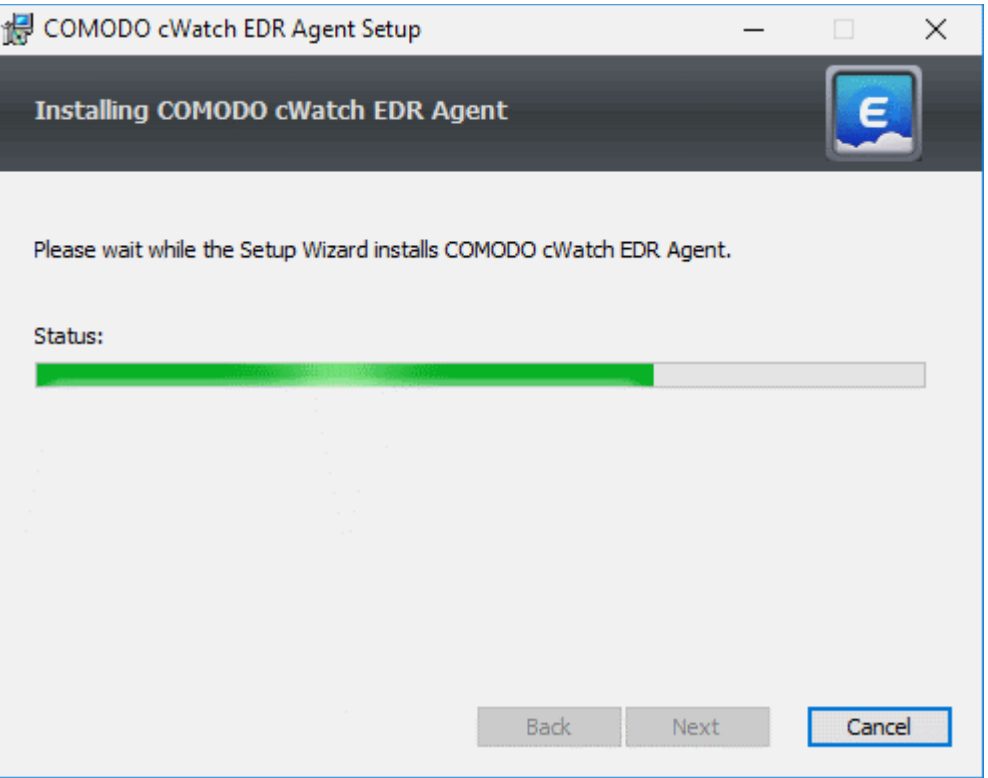

You must restart the endpoint to complete the installation:

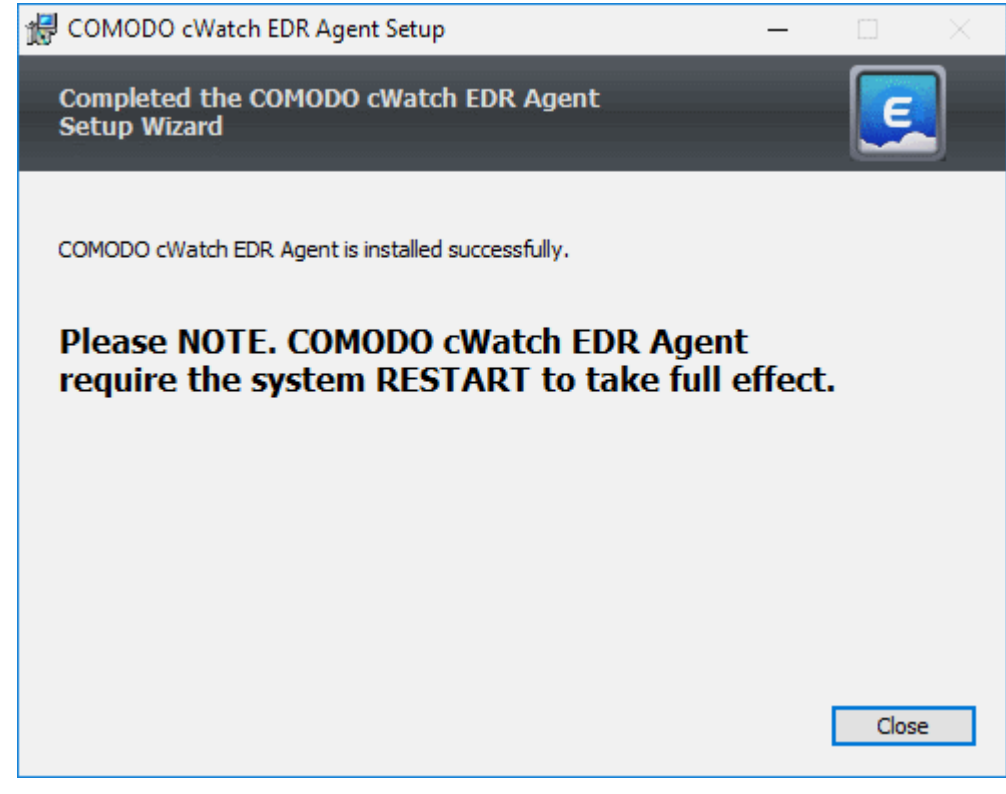

- Click 'Close'
- Restart the endpoint to finalize the installation.

That's it. The endpoint now is enrolled to EDR and can be found in the 'Endpoints' area:

- Login to EDR as described earlier
- Click 'Endpoints' in the left-menu. This area lists all endpoints you have added to EDR:

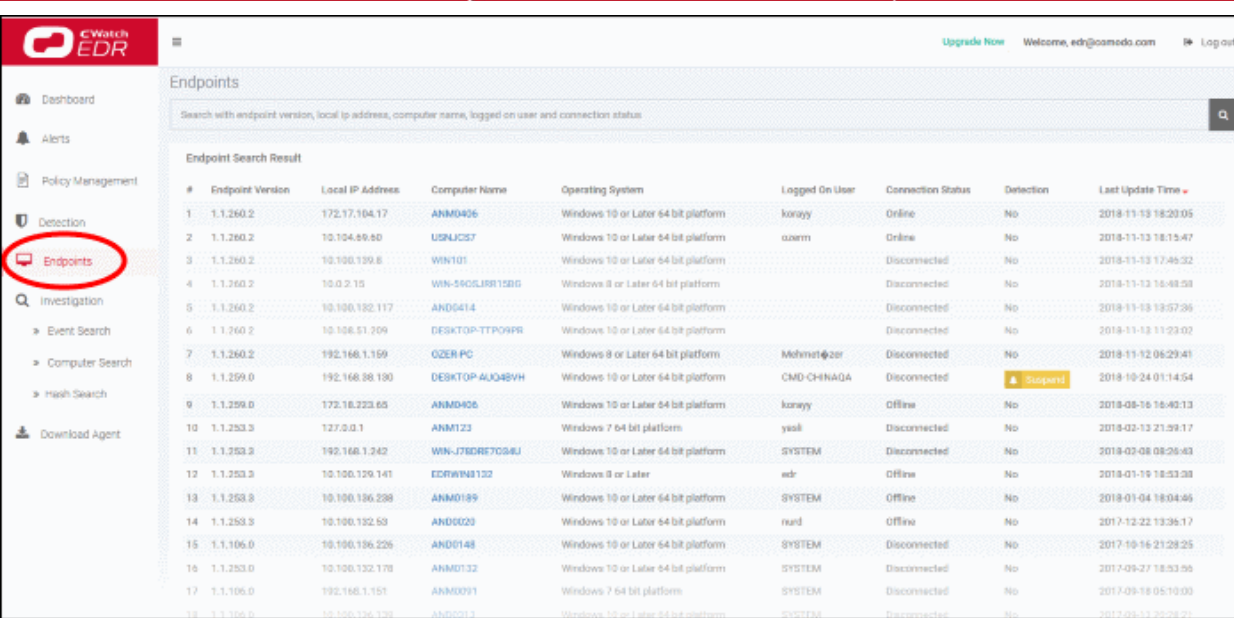

#### <span id="page-6-0"></span>**Step 3 - Manage EDR Policies**

- An EDR policy determines which events will generate an alert for you.
- There are 7 event categories. You can define specific rules within each category.
- Comodo EDR ships with a default security policy that is applied to all enrolled endpoints.
- You can also create custom policies according to your requirements.
- Only one policy can be active at a time. You cannot delete the active policy.

Note. EDR policies do not determine which events are monitored and logged, they determine which events you *receive alerts* for. cWatch automatically logs all events and submits suspicious files to Valkyrie for analysis, regardless of EDR policy. This means cWatch will always catch zero-day malware, even if you prefer to disable some alerts in a policy.

You can search raw logs in the 'Investigation' screen.

• Click 'Policy Management' on the left to manage EDR security policies:

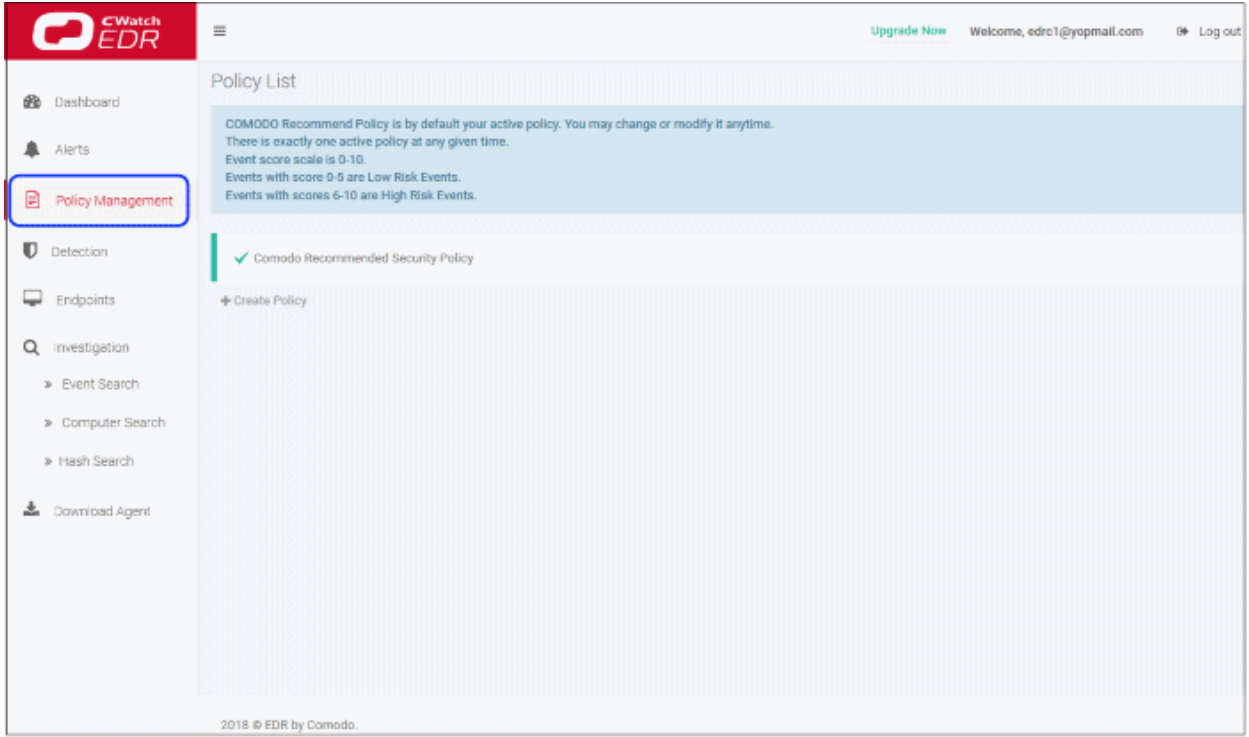

Comodo EDR - Quick Start Guide | © 2019 Comodo Security Solutions Inc. | All rights reserved.

СОМОДО **Creating Trust Online'** 

- The screen shows general information about policies and lists the default 'Comodo Recommended Security Policy'.
- A check-mark beside a policy indicates it is currently active.

#### **Create and Activate a Policy**

• Click 'Create Policy':

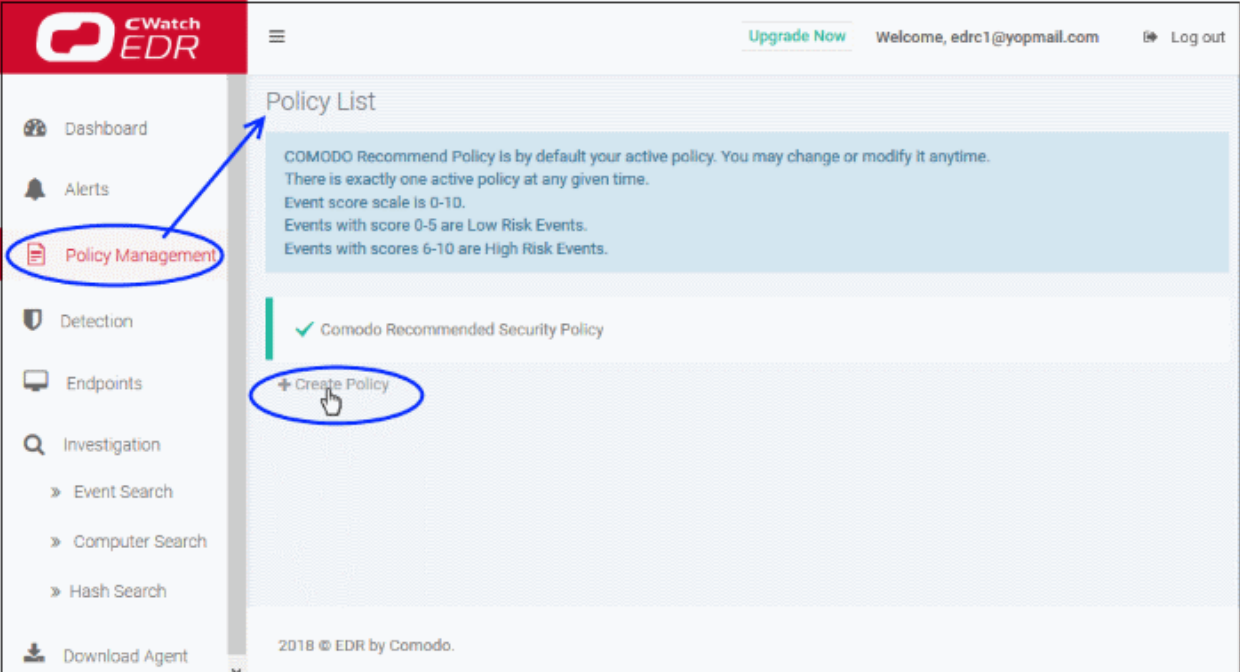

• Create a name for the policy and press enter:

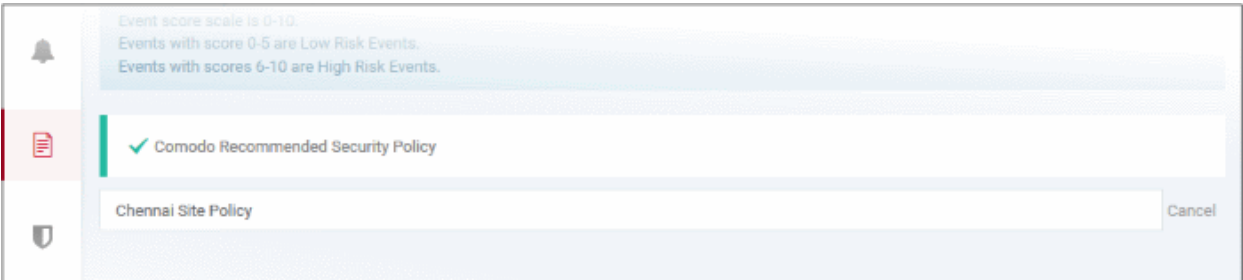

• Now, click on the policy name to view and edit its current details:

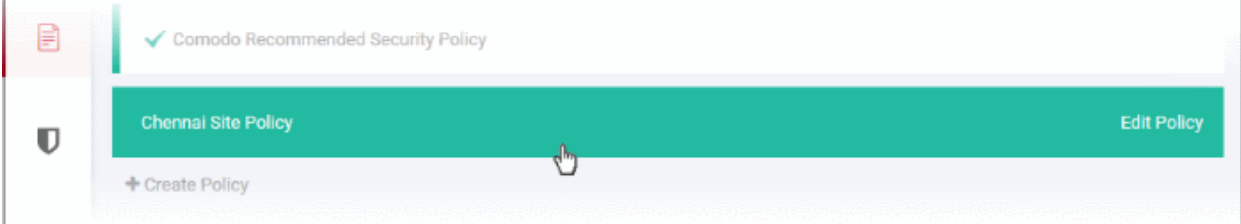

- The new policy is automatically assigned a set of default rules.
- You can add new rules, edit or delete rules as required.

СОМОДО Creating Trust Online'

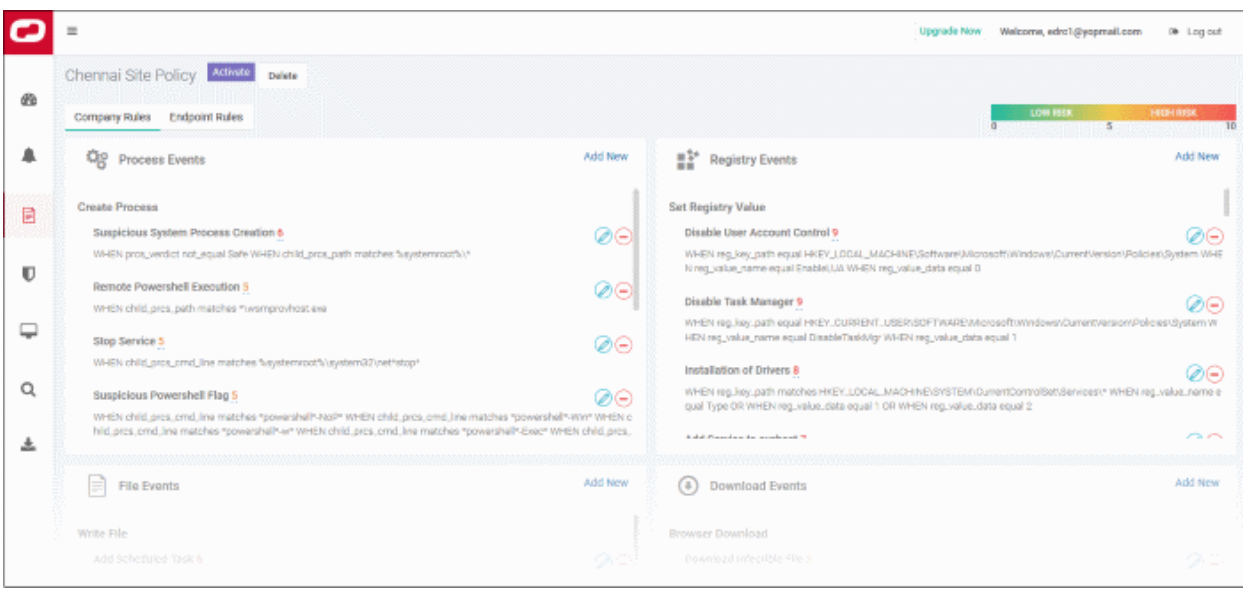

The policy interface has two tabs - 'Company Rules' and 'Endpoint Rules'.

- **[Company Rules](#page-8-0)** Create rules by event category. Company rules are applied to all protected endpoints. See '**[Company Rules](#page-8-0)**' for more information.
- **[Endpoint Rules](#page-12-0)** Create additional conditions for each event category and apply to specific endpoints. See '**[Endpoint Rules](#page-12-0)**' for more details.

#### <span id="page-8-0"></span>**Company Rules**

There are seven event categories in the company rules section.

Each category has conditions or rules that can be implemented in your policy. You can create new conditions and edit or delete a condition from an category.

The built-in event categories are:

- **Process Events** Rules to alert you when processes are invoked by an application
- **Registry Events** Rules to alert you about changes to the Windows registry on your endpoints.
- **File Events** Rules to alert you about modifications to system files.
- **Download Events** Rules to alert you when files are downloaded via browsers, emails, shared folders or external drives.
- **Upload Events** Rules to alert you when files are transferred to shared folders or external drives.
- **Defense+ Events** Rules to alert you when processes attempt to access critical operating system functions or launch attacks.
- **Network Events** Rules to alert you about any service listening to ports and network connections on your endpoints.

#### **To create a new condition**

Click 'Add New' at the top of an event category:

The 'Add Condition' dialog will open:

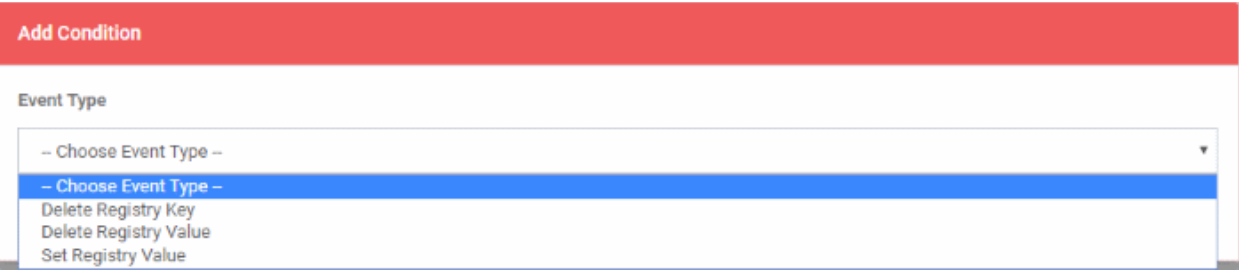

- '**Event Type**' choose the type of incident that you want EDR to detect. The event types available depend on the event category chosen.
- In the example above, the category is 'Registry Events', so the available event types are 'Delete Registry Key', 'Delete Registry Value' and 'Set Registry Value'.
- After choosing a type, you must next construct your condition. You do this by choosing the specific criteria which should be monitored. Again, the criteria vary by event category and event type.
- In the example above we will chose 'Registry Events' > 'Set Registry Value'. The available criteria for 'Set Registry Value' let you specify which key names, values or paths should be monitored.

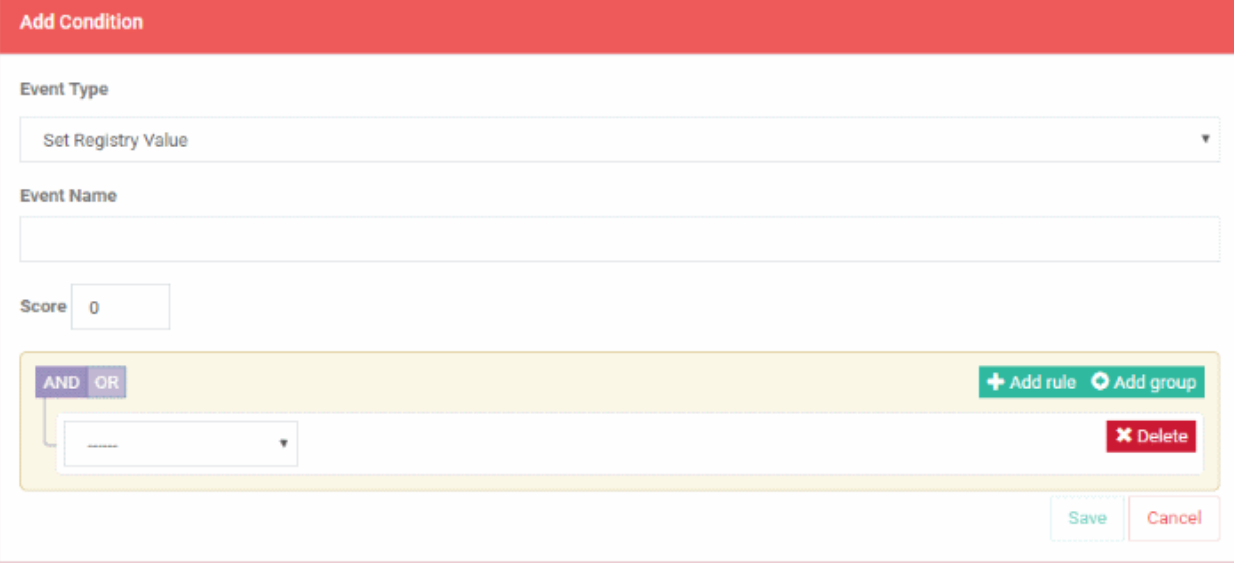

- Event Name Create a label for your condition. This label will be shown as 'Alert Name' in the 'Alerts' interface.
- Score Rate the event according to how seriously you judge the incident. Scores range from 0 to 10.
	- Scores 0 to 5 Low risk events
	- Scores 6 to 10 High risk events

The next step is configure the parameters and conditions for the rule.

• Click the arrow below 'AND/OR'

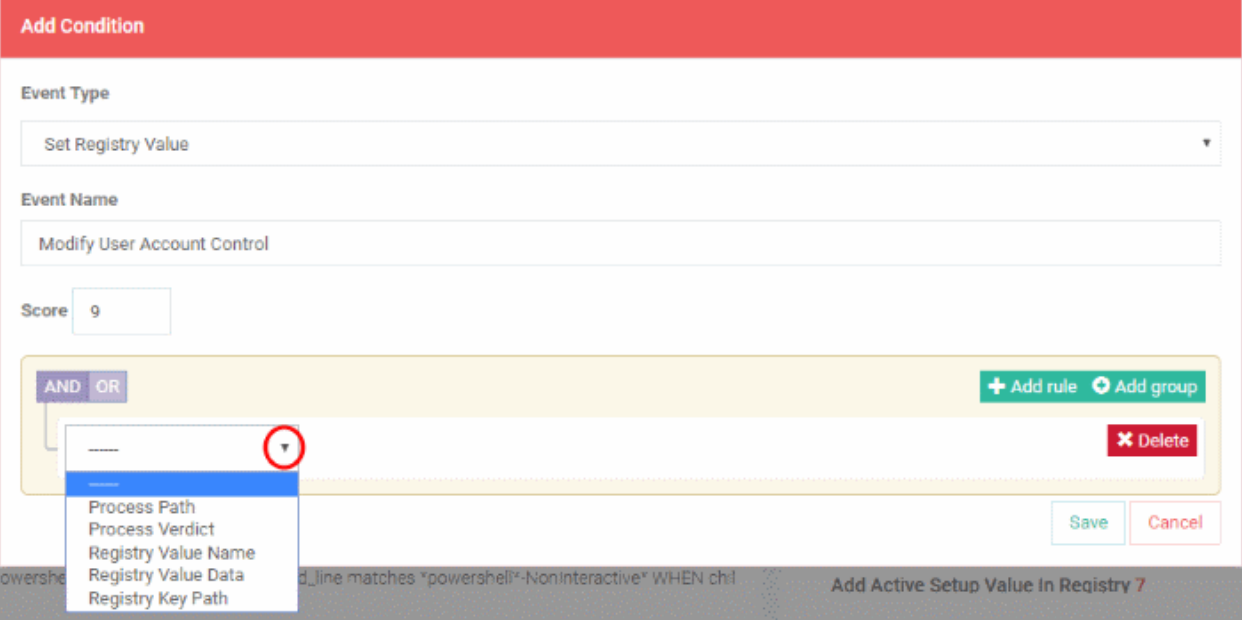

The parameters depend on the selected category and event type.

- Choose the parameter you wish to monitor
- In the second box select the condition. The conditions list varies for different parameters.
- In the third box, enter or select the value. You have to enter the value or select depending on the parameter.

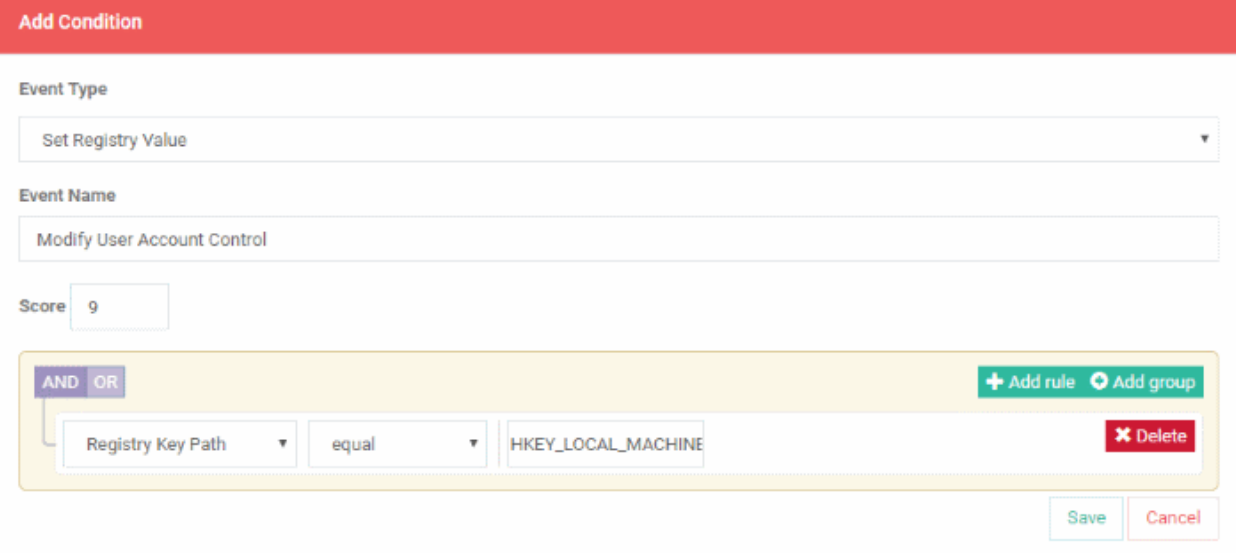

- Click 'Delete' to remove the rule
- Click 'Save' if the rule satisfies your requirement
- To add multiple rules, click 'Add rule'
- Define parameters and condition as explained above.

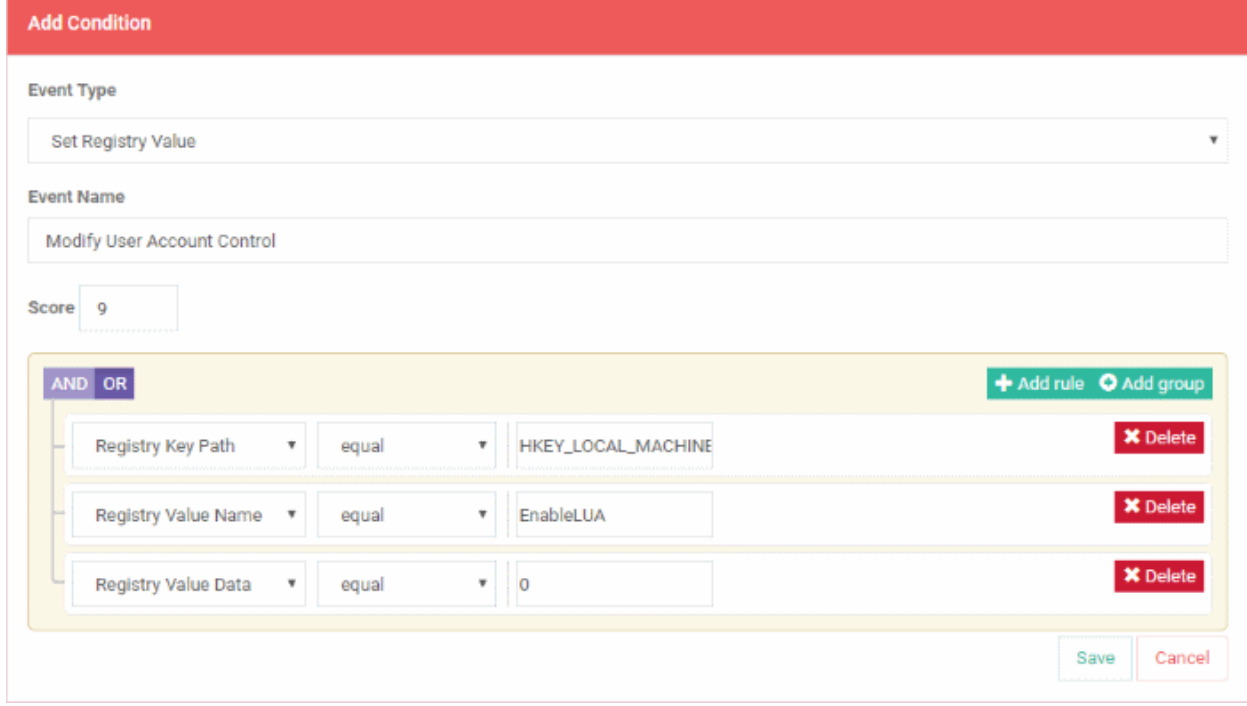

• Use 'AND' or 'OR' operators for the rule per your requirement

You can add multiple rules and define their relationship with 'AND', 'OR' operators.

- To add a group, click 'Add group'
- Define parameters and conditions as explained above.

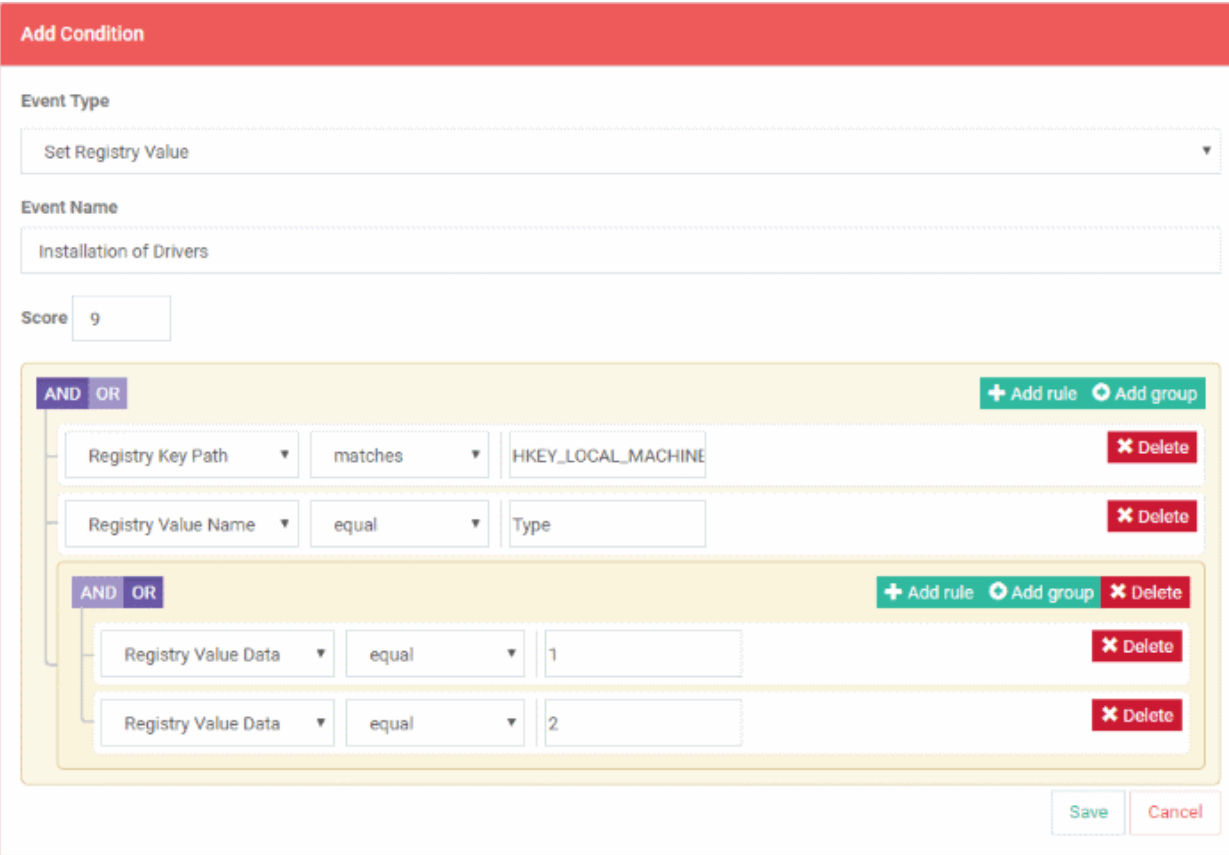

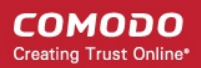

- Use 'AND' or 'OR' operators for groups (and within a group for rules) per your requirements.
- Click 'Save' when done.
- An alert will be created if the rule condition(s) are met
- To edit a rule, click the pencil icon beside it and update as required. The process is same as explained above.

#### <span id="page-12-0"></span>**Endpoint Rules**

- Click 'Policy Management' on the left then the 'Endpoint Rules' tab
- Select the endpoint from the drop-down

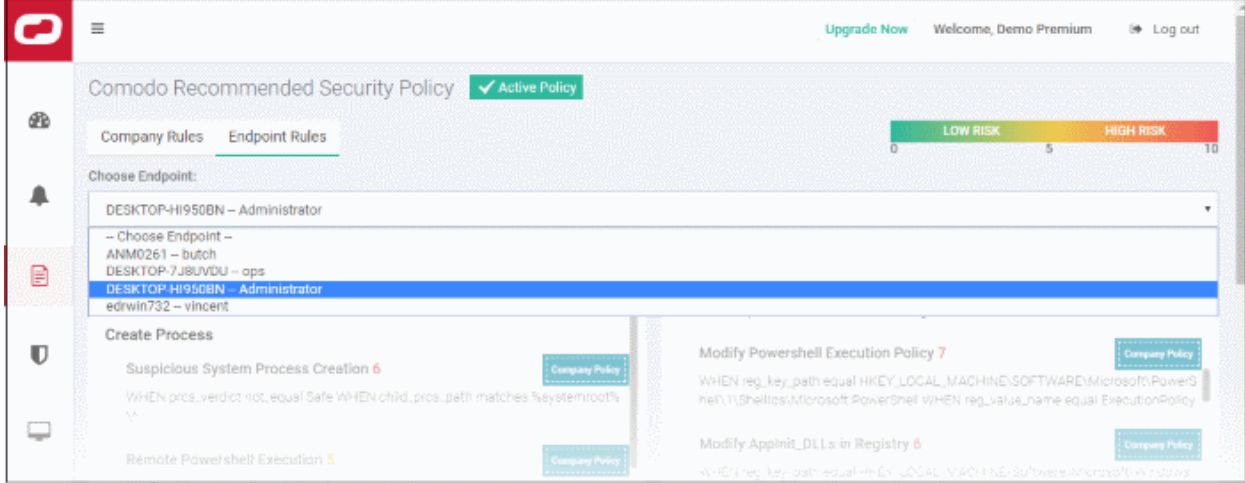

• All the event rules under 'Company Rules' will be applicable for the endpoint and shown as 'Company Policy', which cannot be edited or removed from here.

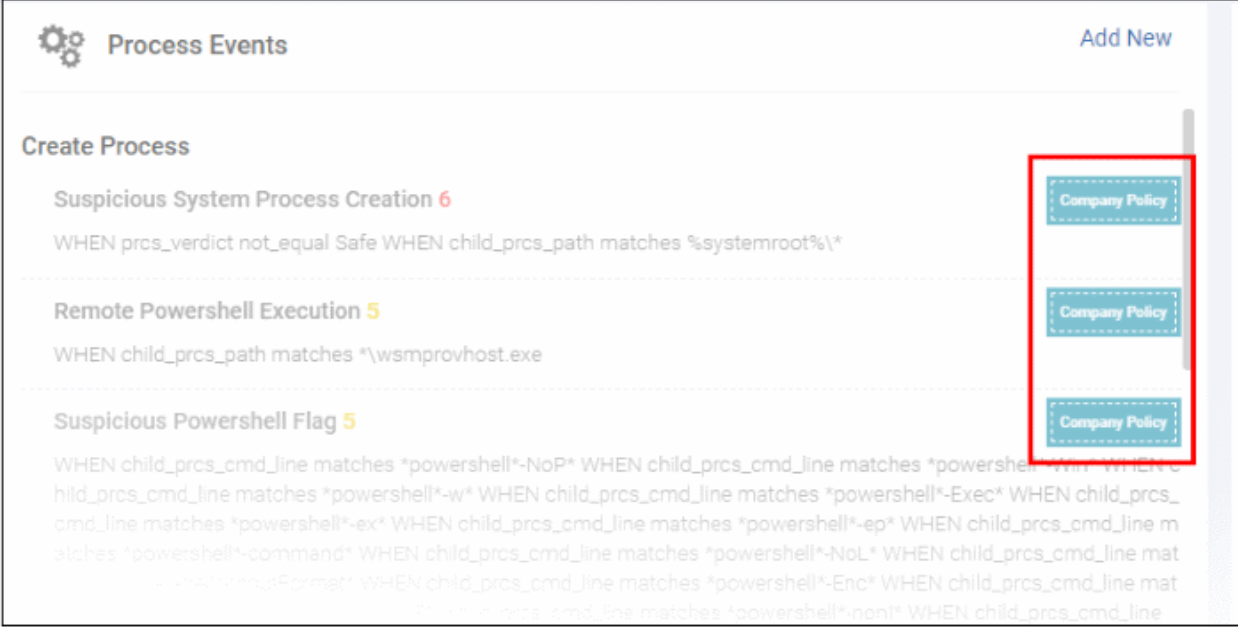

- Add new rules under event categories that will be applicable for the selected endpoint only
- Click 'Add New' link and follow the same process as explained under 'Company Rules'

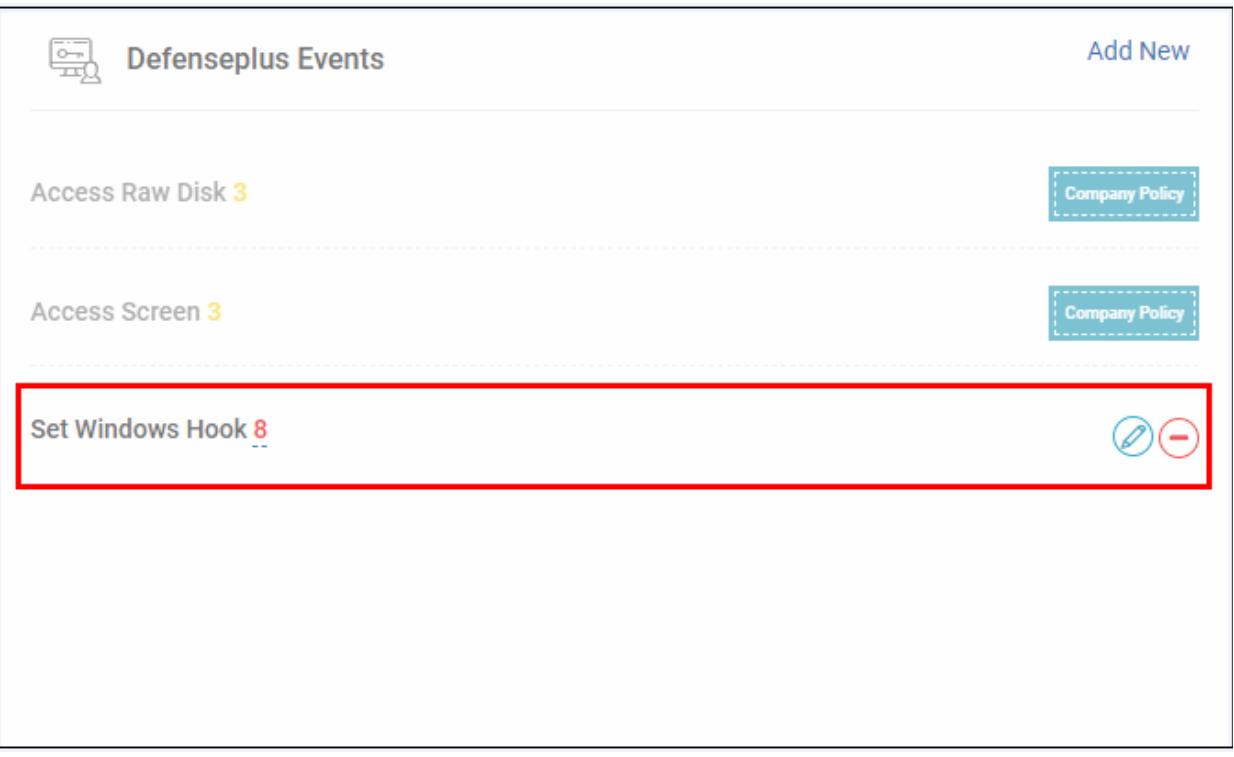

- The added rule can be edited or removed from the event category.
- To edit a rule, click the pencil icon beside it and update as required. The process is same as explained above.

See '**[Manage EDR Policies](https://help.comodo.com/topic-444-1-905-12701-Manage-EDR-Policies.html)**' for more help with this.

#### <span id="page-13-0"></span>**Step 4 - View Events Details on Endpoints**

The 'Detection' screen shows detailed information about malicious events on your endpoints.

• Click 'Detection' on the left to open the 'Detection' interface

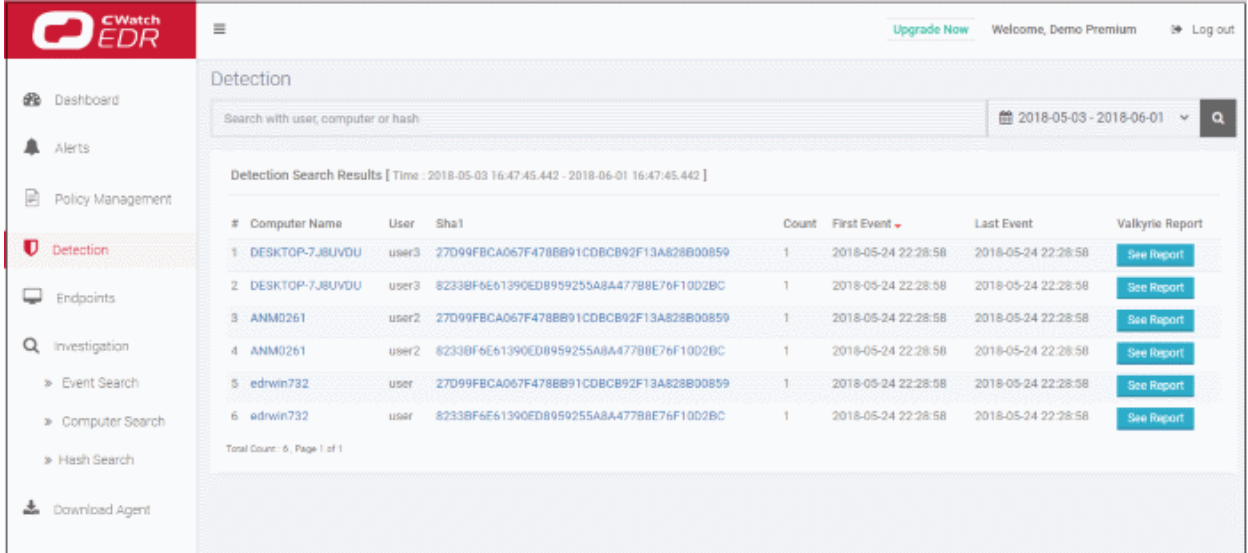

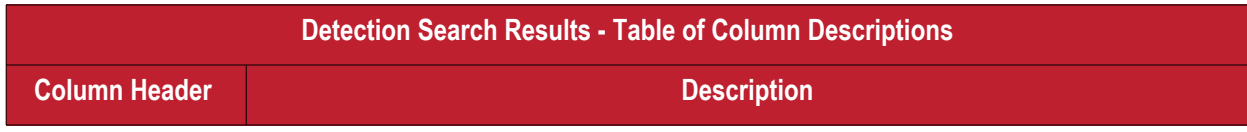

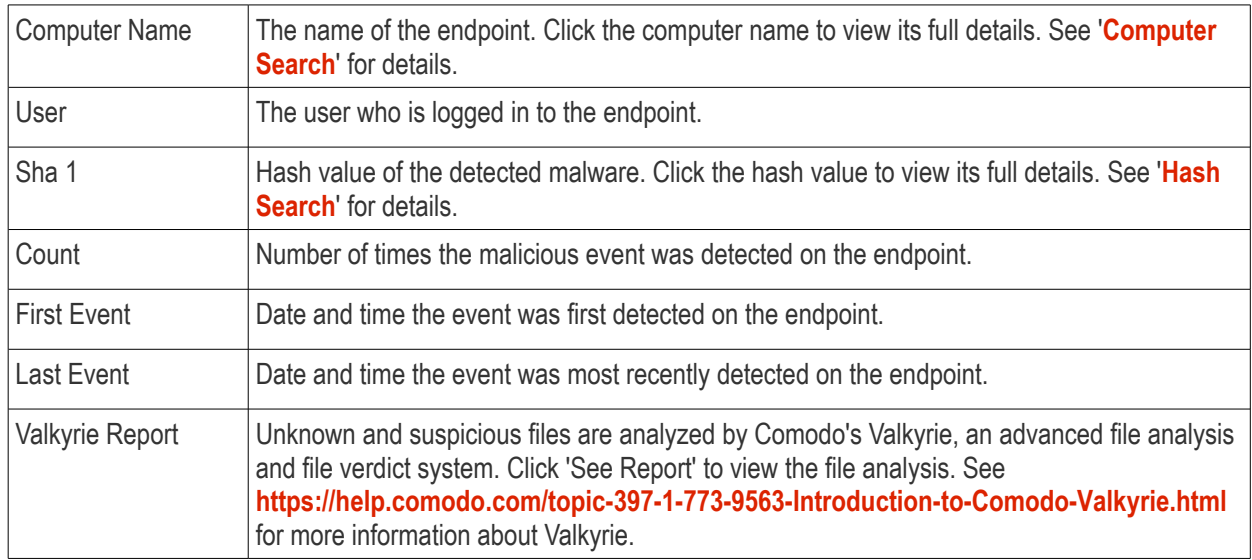

- The 'Search' box above the table lets you filter the list:
	- Type full or partial search terms in the search box and press enter.
	- Matching results will be automatically displayed
	- Clear the search terms and click 'Search' again to reset the list.
- Click any column header to sort items in ascending/descending/alphabetical order.
- Use the time-range drop-down to show event information for a specific date or date range.

See '**[Viewing Event Details on Endpoints](https://help.comodo.com/topic-444-1-905-11912-Viewing-Event-Details-on-Endpoints.html)**' topic if you need more help with this.

#### <span id="page-14-0"></span>**Step 5 - View Alerts**

Alerts are created when an event on your network matches a rule in your EDR policy. See '**[Manage EDR Policies](https://help.comodo.com/topic-444-1-905-12701-Manage-EDR-Policies.html)**' if you want to learn about policies and rules.

Click 'Alerts' on the left to open the interface:

СОМОДО **Creating Trust Online\*** 

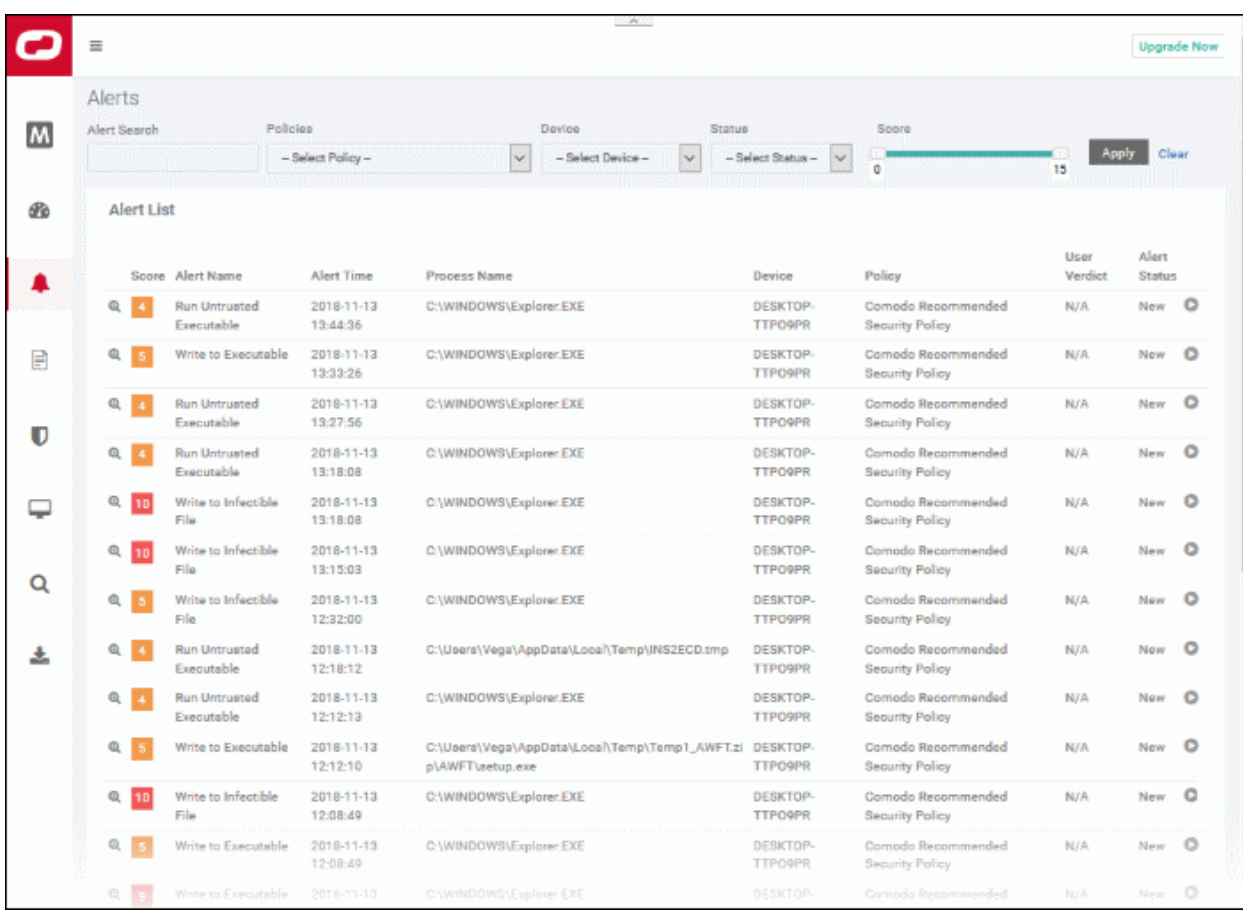

<span id="page-15-1"></span><span id="page-15-0"></span>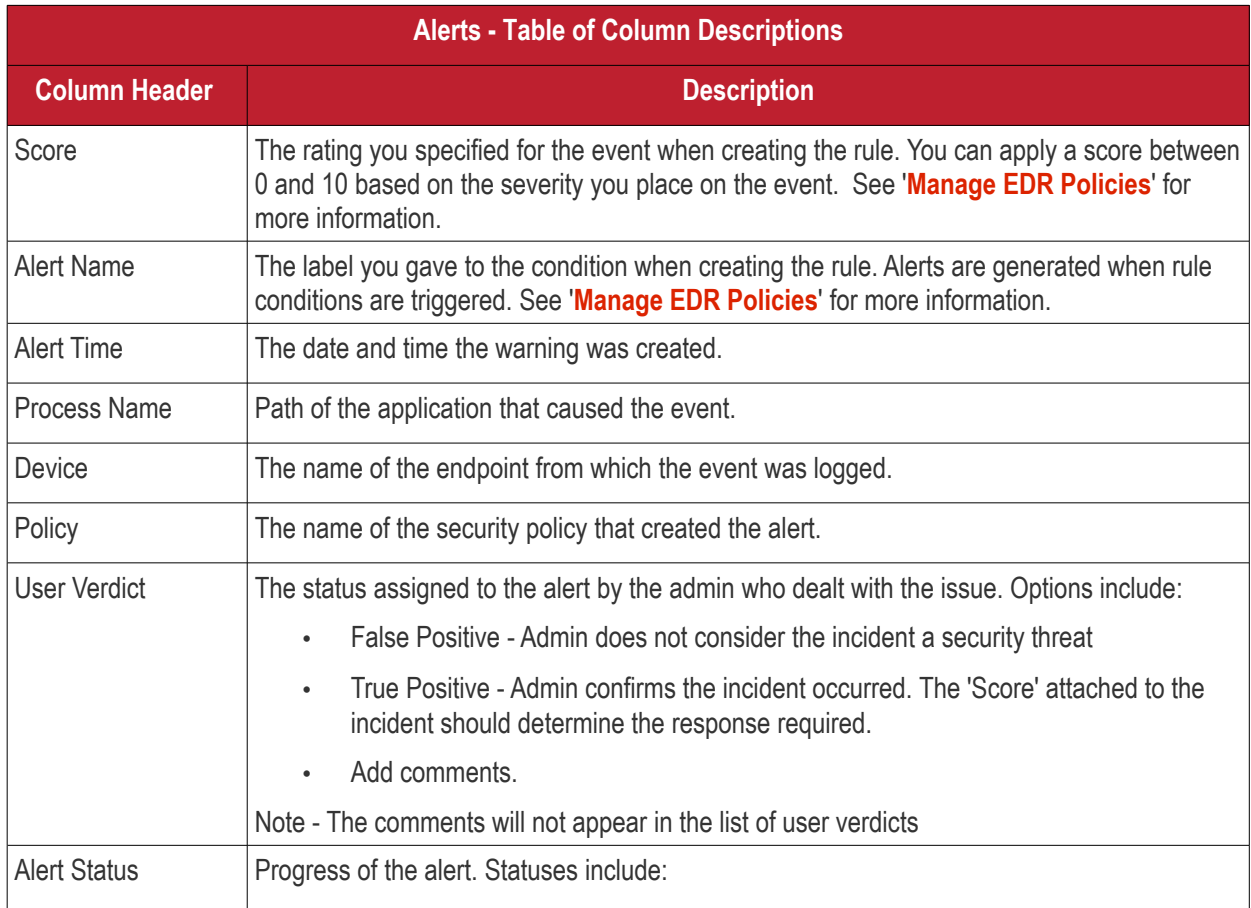

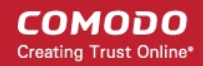

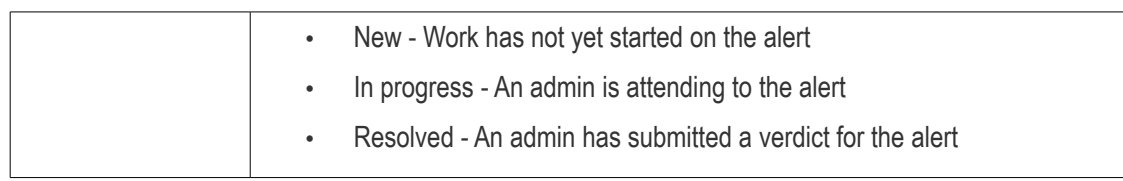

#### **Filter options**

You can search for particular alerts using the following filters:

- Alert Name Search by alert label.
- Alert Time Search by when the alert was generated.
- Process Name Search by process name
- Devices Select the device on which the event occurred
- Policy Filter by policy that triggered the alert
- User Verdict Filter by status awarded to the alert by an admin.
- Alert Status Filter by any of the 3 progress levels 'New', 'In progress' or 'Resolved'.
- Enter / select the filter and click 'Apply'
- Click 'Clear' to remove the search filters

You can configure multiple filters to search for a particular alert. For example, you can search for an event by its alert name, policy and the endpoint.

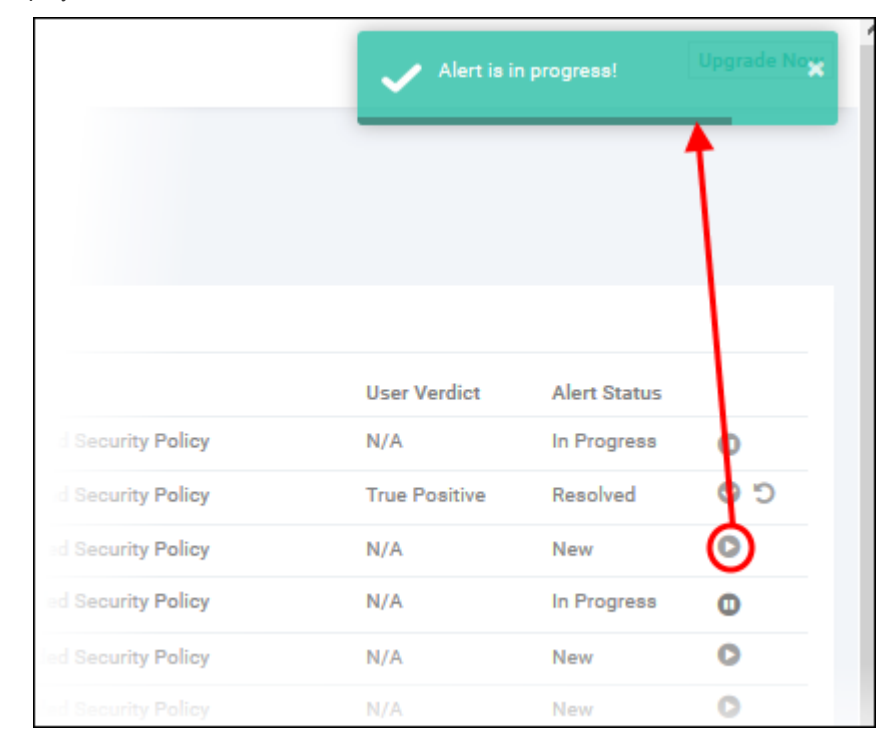

• Click the play icon beside the 'New' alert status to submit the verdict.

The alert status will change to 'In progress'

• Click the progress icon to submit the verdict

СОМОДО **Creating Trust Online\*** 

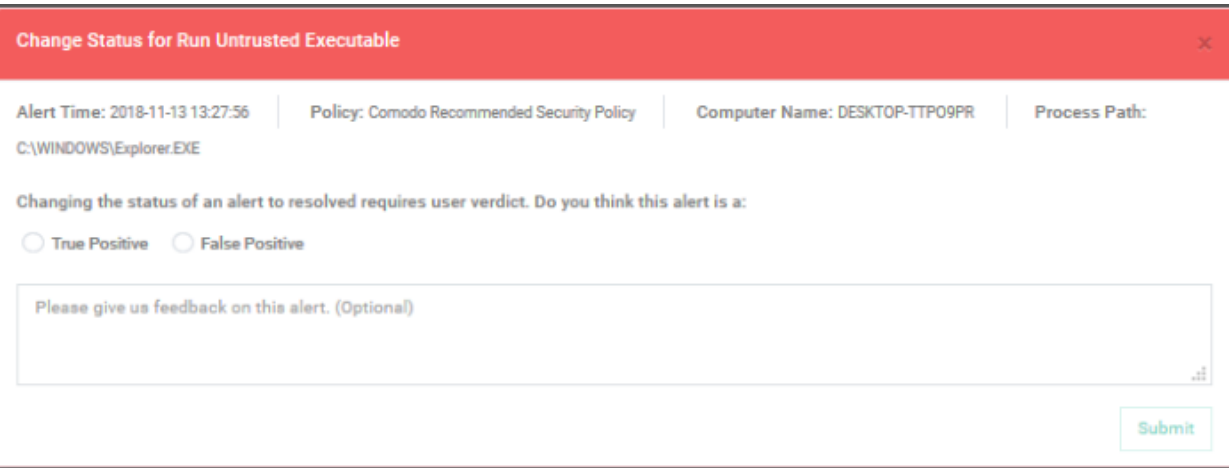

- Click 'Submit' to resolve the alert
- Click the reopen icon if you want to change the verdict.

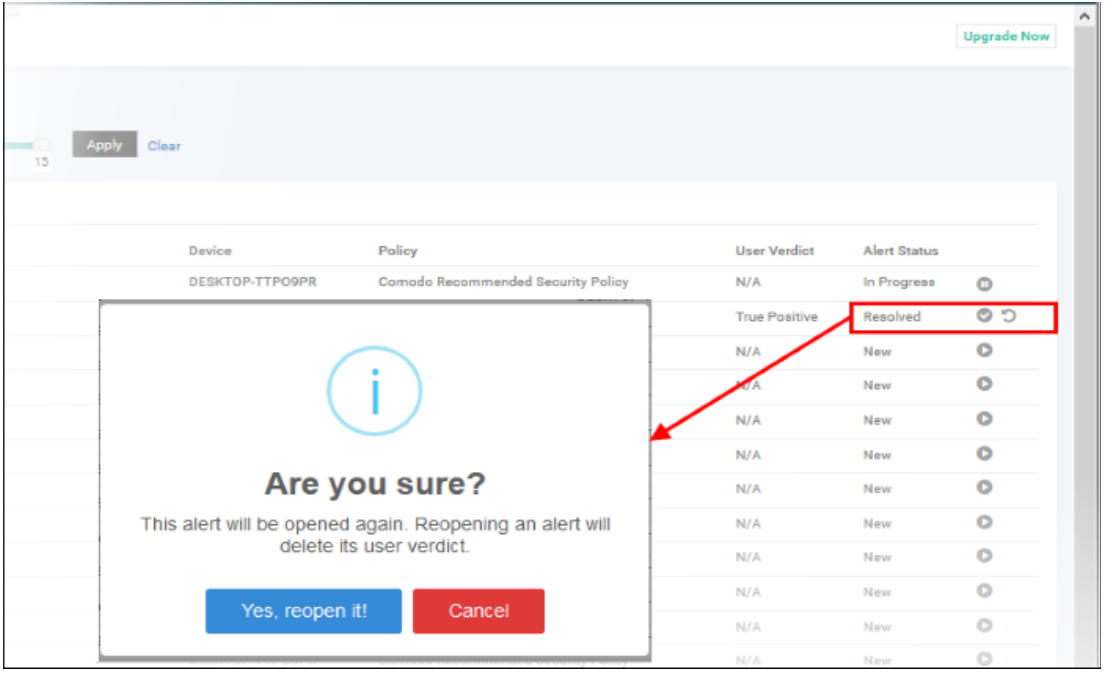

- Click 'Yes, reopen it!' to change the verdict
- Click 'Cancel' to keep the verdict unchanged

#### **View Event Details**

• Click 'Show Details' in the 'Score' column:

СОМОДО **Creating Trust Online** 

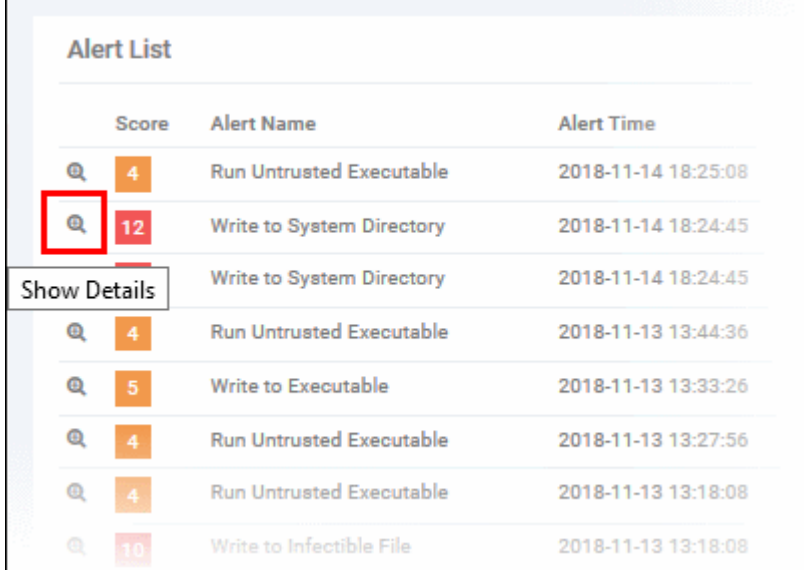

#### This open the information screen for that event:

 $\mathbf{r}$ 

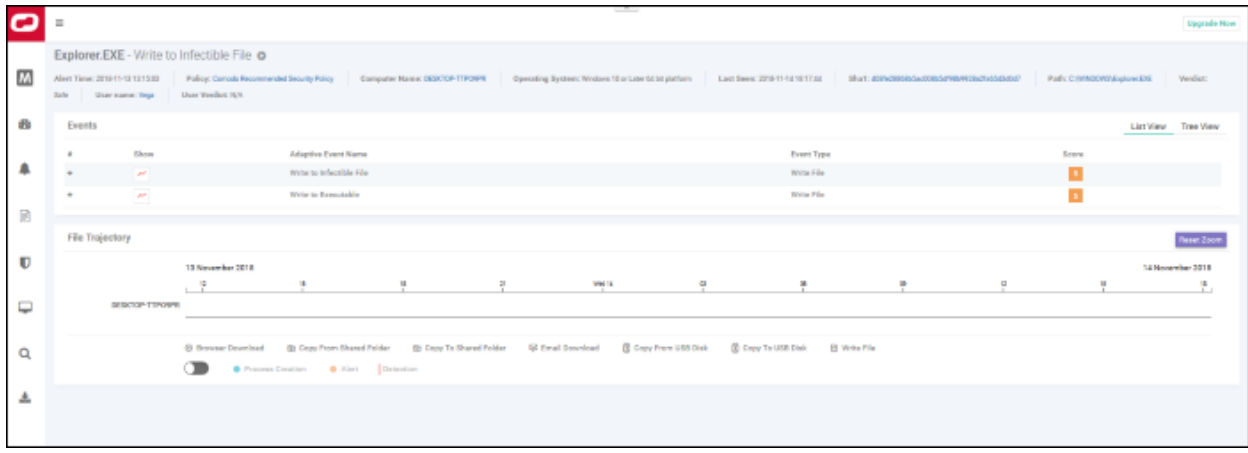

The top part of the screen shows details such as the alert name and the application that generated the event:

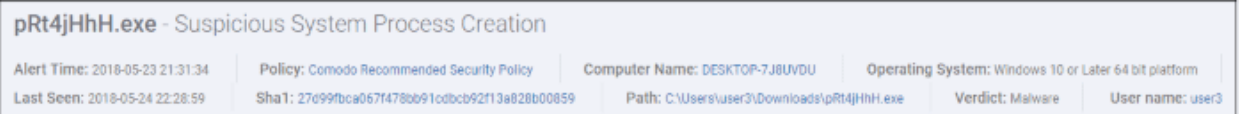

- Alert and application name is shown at the top
- Alert Time Date and time of the alert
- <span id="page-18-2"></span>Policy - Name of the security policy. Click the name of the policy to open the policy management screen. See '**[Manage EDR Policies](#page-18-2)**' for more information.
- <span id="page-18-1"></span>• Computer Name - Name of the endpoint from which the event was logged. Clicking the endpoint will open the 'Computer Search' screen with the endpoint preselected. See '**[Computer Search](#page-18-1)**' for more details.
- Operating System Details of the endpoint's OS from which the event was logged.
- Last Seen The last date and time the endpoint communicated with EDR.
- <span id="page-18-0"></span>• Sha 1 - The hash value of the file. Clicking the hash value will open the 'Hash Search' screen with the file preselected. See '**[Hash Search](#page-18-0)**' for more information.
- Path The full process path of the event that was logged. Clicking the process path will open the 'Event

<span id="page-19-2"></span><span id="page-19-1"></span>Search' screen with the event query auto-filled in the search field. See '**[Event Search](#page-19-2)**' for more details.

- Verdict Valkyrie results after the analysis.
- User name The logged in user name of the endpoint. Clicking the name will open the 'Event Search' screen with the event query auto-filled in the search field. See '**[Event Search](#page-19-1)**' for more details.
- User Verdict The admin's conclusion on the nature of alert. The options given to declare the results are 'True Positive' and False Positive'.

#### **Events**

Details of the event are shown in the main pane:

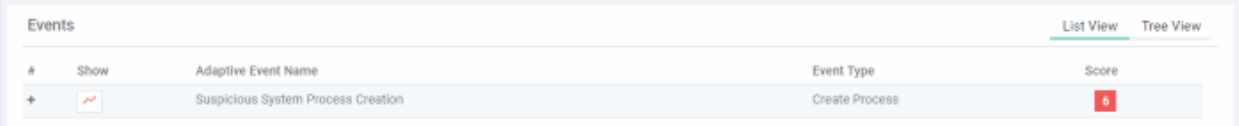

#### • **List View**

- <span id="page-19-0"></span>• Show - Click icon to view the event timeline. See '**[Process Timeline](#page-19-0)**' for more details.
- Adaptive Event Name Label given to the event when creating the security rule.
- Event Type The category of event
- Score The event severity. This was specified when the rule was created.
- Click anywhere in the row to view all event fields for that event type. The number of event fields shown depends on the event type.:

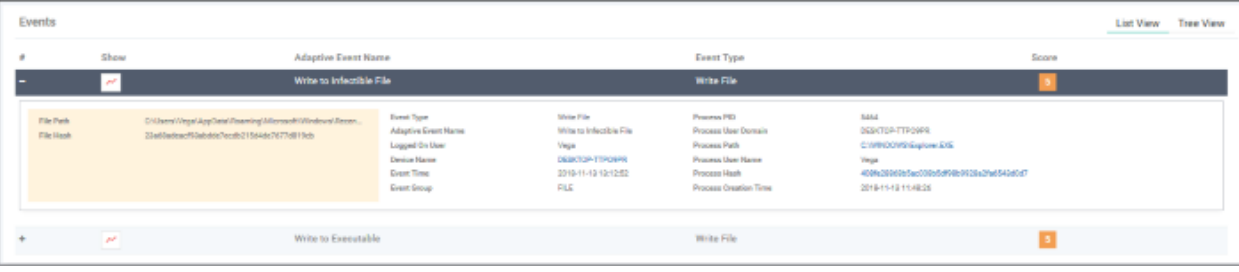

- **Tree View**
	- Click 'Tree View' link at top-right of 'Events' section

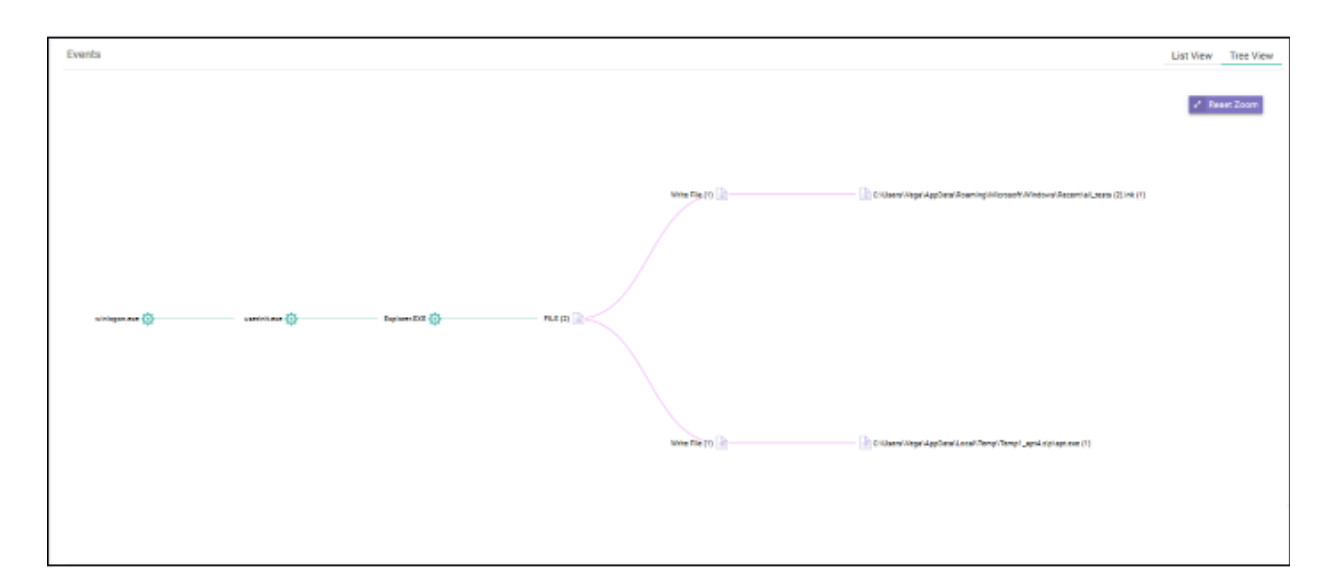

The screen shows the full process path of the event. Clicking any process label will open the 'Event Search' screen

with the event query auto-filled in the search field. See '**[Event Search](#page-20-2)**' for more details.

<span id="page-20-2"></span>• Zoom in or out using your mouse. Right-click and move the chart left or right. Click 'Reset Zoom' to return to default view.

#### **Process Timeline of the Event**

Shows the various activities happening in an event for each file type

#### **Timeline View**

• Click the  $\sim$  Show in Process Timeline' icon of the event

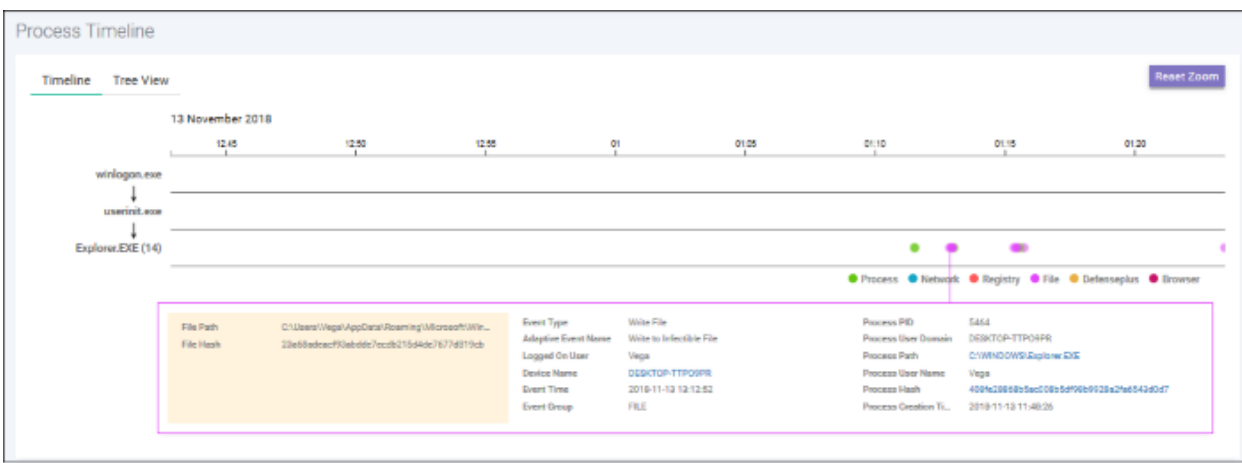

The 'Process Timeline' screen will open

The screen shows the time at which each event occurred. See '**[Process Timeline](#page-20-1)**' for more details.

#### **Tree View**

- <span id="page-20-1"></span>• Click the 'Show in Process Timeline' icon of the event
- Click 'Tree View'

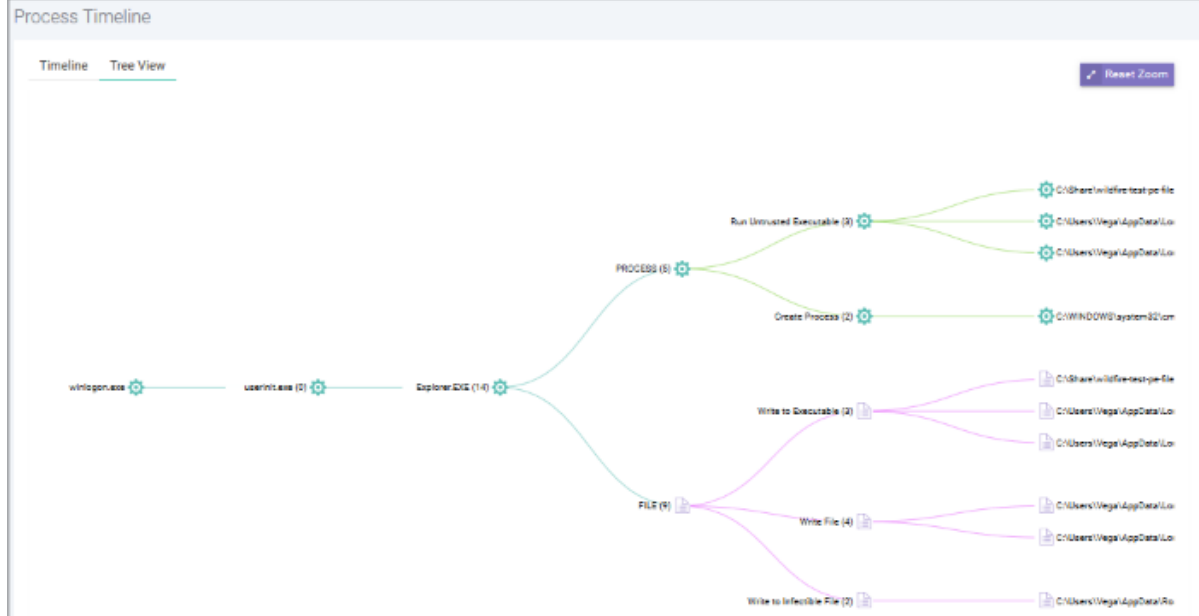

<span id="page-20-0"></span>The screen shows the tree view of the event occurrences. See '**[Process Timeline](#page-20-0)**' for more details.

#### **File Trajectory**

The bottom section of the screen displays the movement of the file, that is from where it was downloaded, copied to which endpoint and so on.

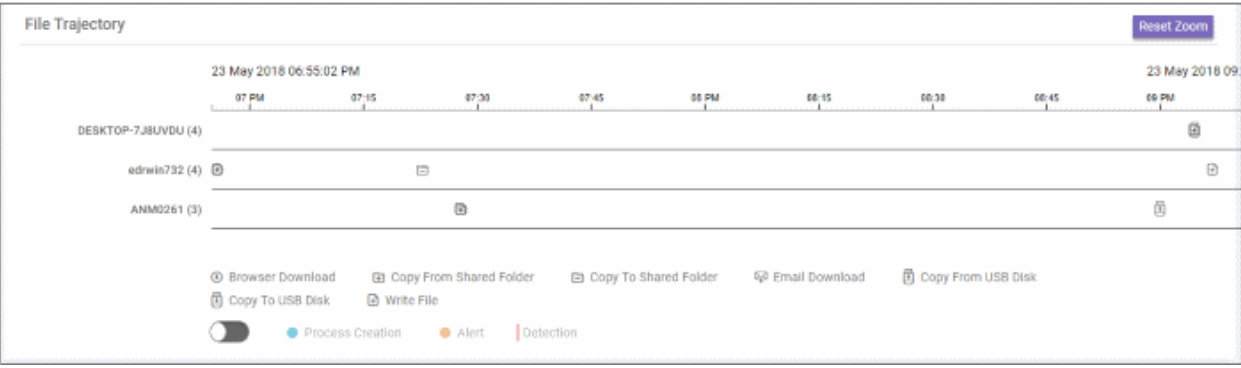

- Zoom in or out using your mouse. Right-click and move the chart left or right. Click 'Reset Zoom' to return to default view.
- Details of the icons is shown below the graph.
- Click an icon to view the trajectory details.

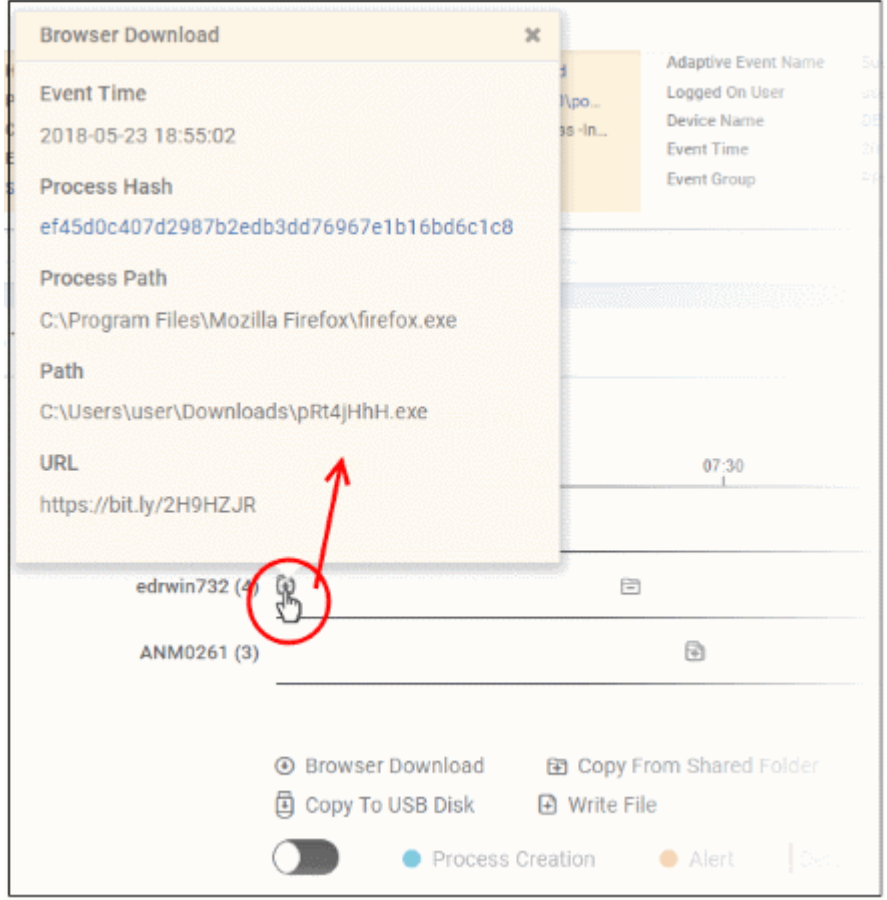

- Click 'X' to close the dialog.
- Click 'Process Creation' button to view time of process creation, event detected and alert generated.

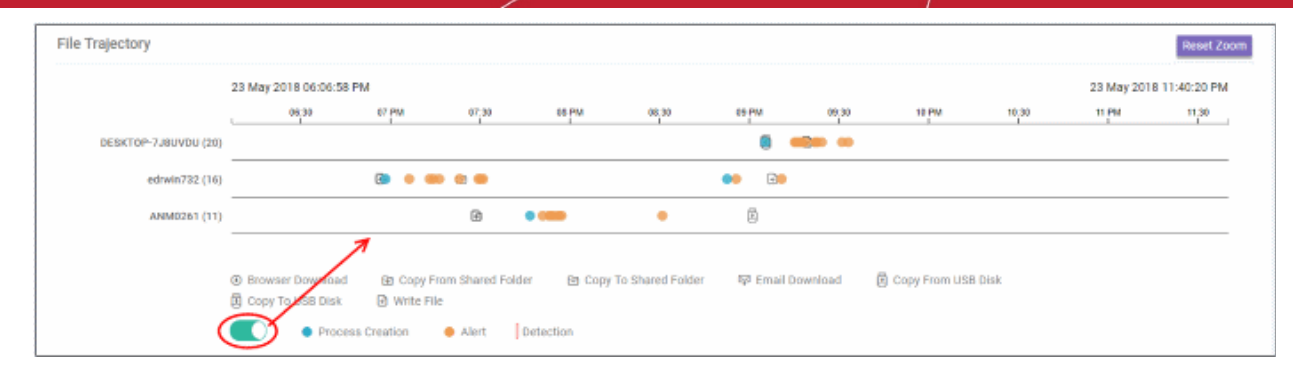

#### • Click an icon color code to view trajectory details.

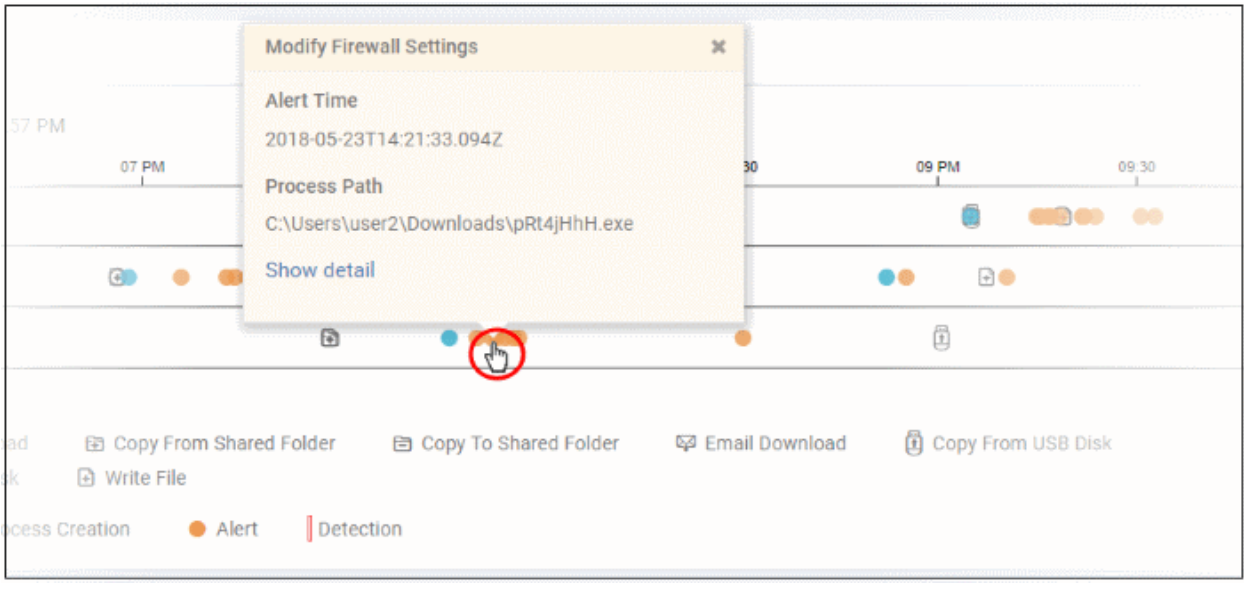

- 'Show detail' link will be available for Alert dialog. Clicking the link will open the event details screen for which the alert was generated.
- Click 'X' to close the dialog.

#### <span id="page-22-0"></span>**Step 6 - Analyze Events**

- The 'Event Search' interface lets you find specific events using built-in queries.
- cWatch ships with some useful sample queries, and you can construct your own queries.
- You have to create conditions for a search and configure the results table accordingly.
- You can also use the search results to construct another query.
- Click 'Investigation' on the left then 'Event Search' to open the interface:

СОМОДО ating Trust Online'

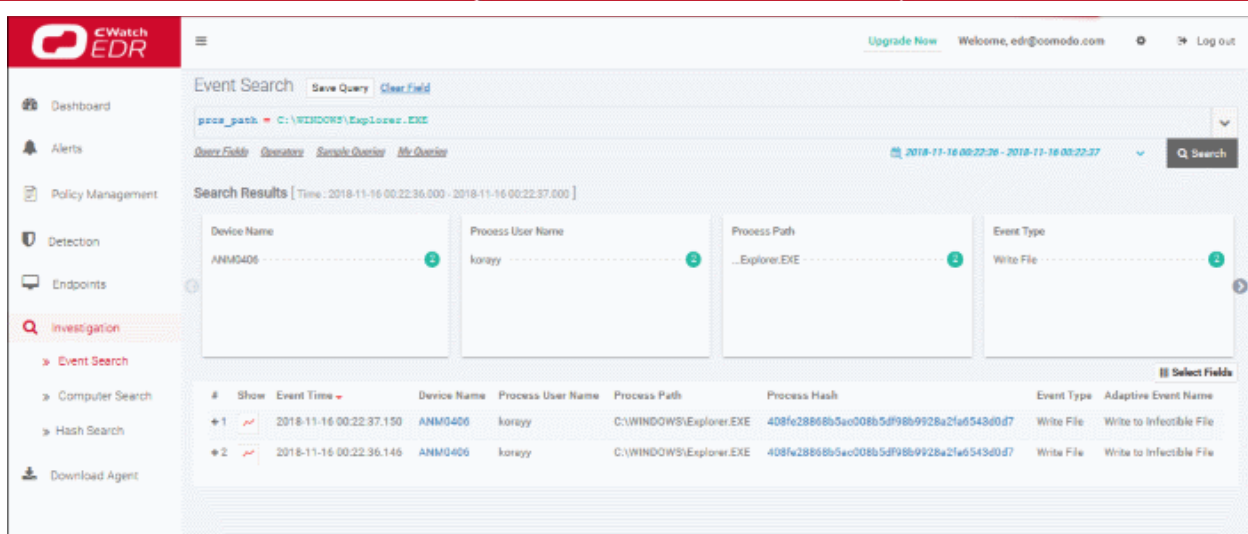

- By default, no custom queries are defined, allowing you search for all events that occurred during the last 3 days.
- Use the 'Query Fields' and 'Operator' links on the upper-left to build a custom event query.
- The first query field you add will automatically have the '=' operator appended to it (you can change this if required). You will need to enter the criteria after the operator.
- Any subsequent fields you add will automatically be prefixed with the 'AND' operator.
- All queries that you save will be listed under 'My Queries'
- 'Sample Queries' are pre-defined, example queries. These can be used as standalones, or adapted to produce a more complex search.
- 'Select Fields' on the right lets you configure the columns of the results table.
- You can change the date range using the link 2nd from the right.

The interface allows you to:

- **[Run a general event search](#page-23-0)**
- **[Configure and run a custom query search](#page-24-0)**
- **[Use sample queries](#page-26-0)**
- **[View query results](#page-27-0)**
- **[Configure results table column headers for a query](#page-28-0)**

#### <span id="page-23-0"></span>**Run General Event Search**

A general search returns all events recorded from all enrolled endpoints.

To run a general event search:

- Make sure the 'Search Box' field is blank.
- Use the time-range drop-down to pick a specific date or date range.

#### Ų Q Search <u>Mi Last 3 Days</u> ■ 2018-06-03 11:35:47 Last 15 Minutes 甾 2018-06-06 11:35:47  $\odot$  $11$  $\mathbf{v}$  : 35  $\mathbf{v}$  AM  $\mathbf{v}$  $\odot$  $11 \times : 35 \times$  AM \* Last 30 Minutes Last 60 Minutes **Jun 2018 May 2018** ults Last 12 Hours Su Mo Tu We Th Fr Sa Su Mo Tu We Th Fr Sa 29  $30^{\circ}$  $\ddagger$  $\overline{2}$ 3 4 5 27 28 29 30 31  $\mathbf{1}$  $\overline{2}$ Last 1 Day  $\overline{\overline{f}}$  $\overline{7}$ 8 9  $10$  $11$  $12$  $\overline{4}$ 5  $\theta$ 9 6 Last 3 Days 15 16 17 18 19  $+0$  $+1$  $12$  $+3$  $+4$  $+5$  $+6$ 13  $14$ Last 7 Days 20 21 22 23 24 25 26  $+7$ 49  $20$  $23 -$ 22 23  $48$ Last 15 Days  $\overline{2}$ 27 28 29 30  $31$  $\mathbf{1}$  $24$ 25  $26$  $27$  $28$ 29  $30^{\circ}$ Last 30 Days  $\overline{t}$  $\overline{t}$ 8  $\overline{9}$ ġ 5 6  $\ddagger$  $\overline{2}$  $\overline{a}$  $\overline{5}$ 6 4  $\overline{4}$ Custom range Apply Cancel

- Click 'Custom range' to choose specific dates:
- Click 'Apply', then 'Search'

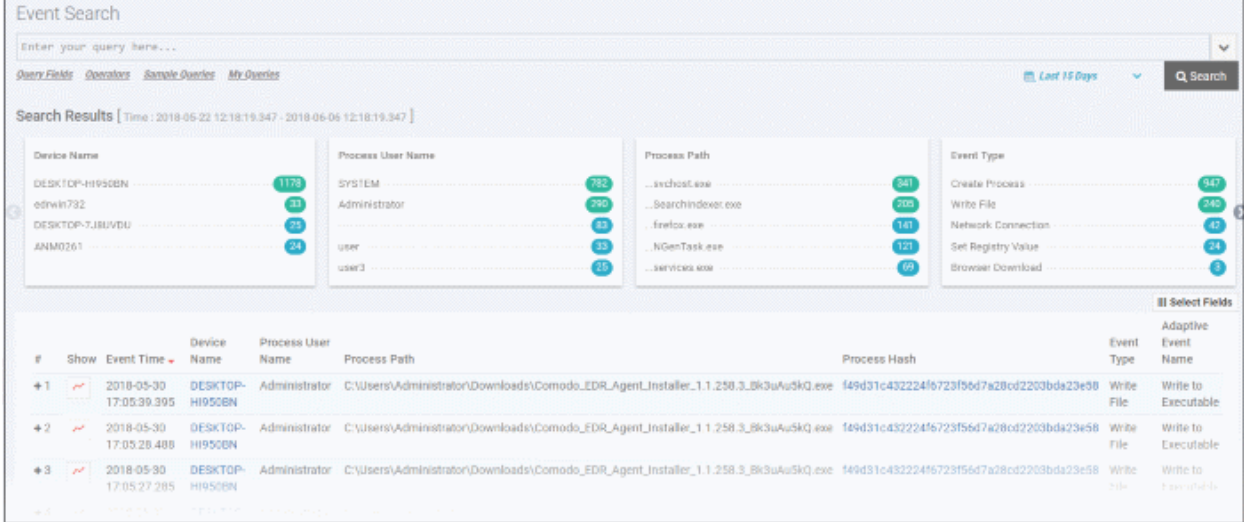

The results for the selected period will be displayed. See '**[View Query Results](#page-27-0)**' for more information.

#### <span id="page-24-0"></span>**Configure and Run a Custom Query Search**

You can search for particular events by building custom queries.

• Click 'Query Fields' then select an event type to begin constructing a custom event query:

СОМОДО **Creating Trust Online** 

СОМОДО Creating Trust Online\*

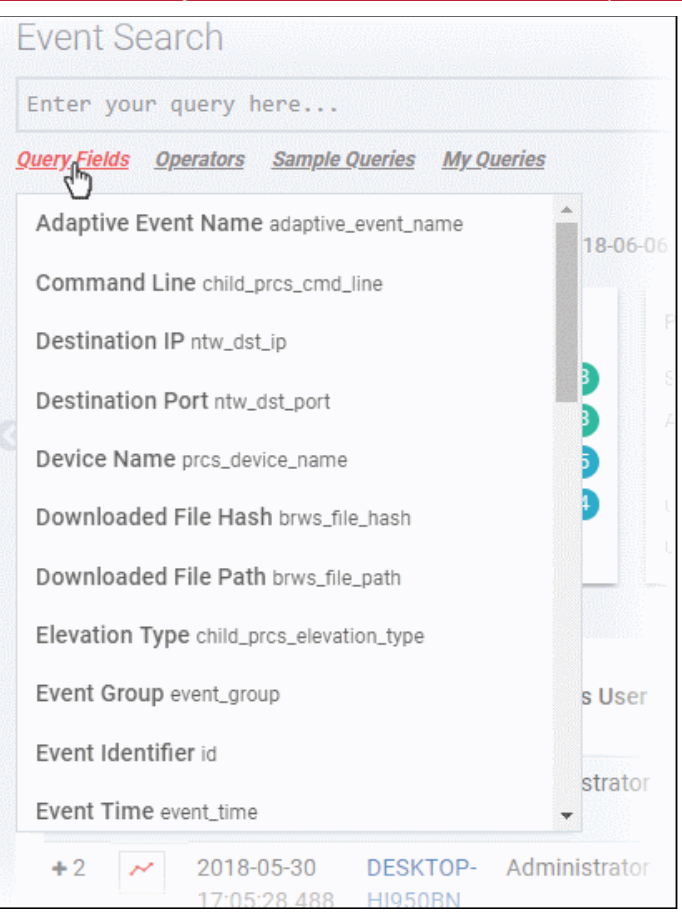

- Alternatively, click in the search box and use short cut keys 'Ctrl + space'. Select an event field from the list.
- Repeat the process to add more event fields for the query. The 'AND' operator will be automatically added to any subsequent fields you add.
- Click 'Operators' link and select the operator from the drop-down. You can also enter the operator manually.

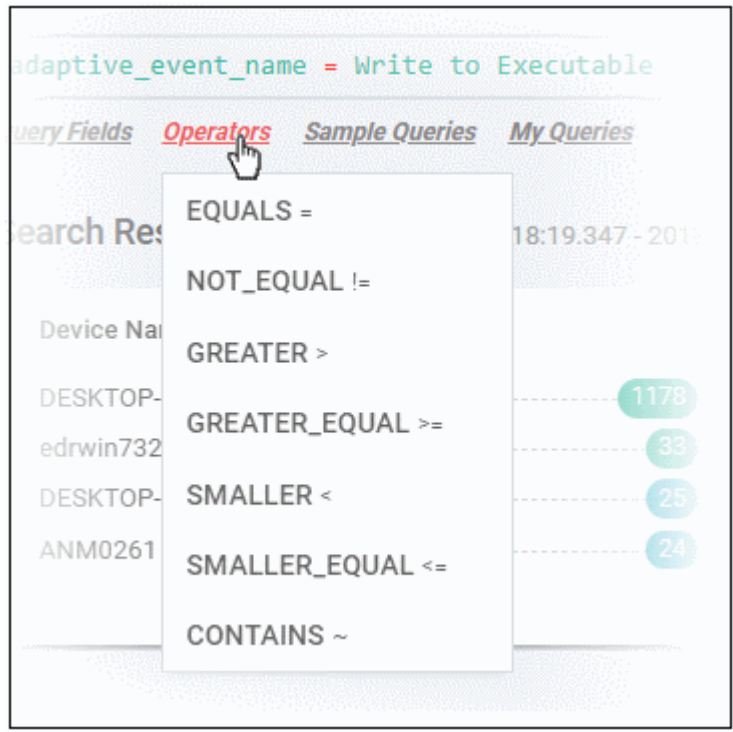

• Enter the relevant details of the event fields.

The following example shows a search for 'Adaptive Event Name' = 'Run Untrusted Executable' AND 'Device Name' = 'DESKTOP-7J8UVDU':

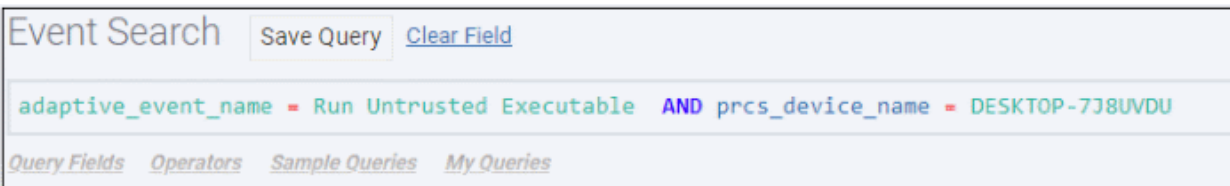

• Next, select the time period for the custom query and click 'Search'

The search results for the custom query will be displayed:

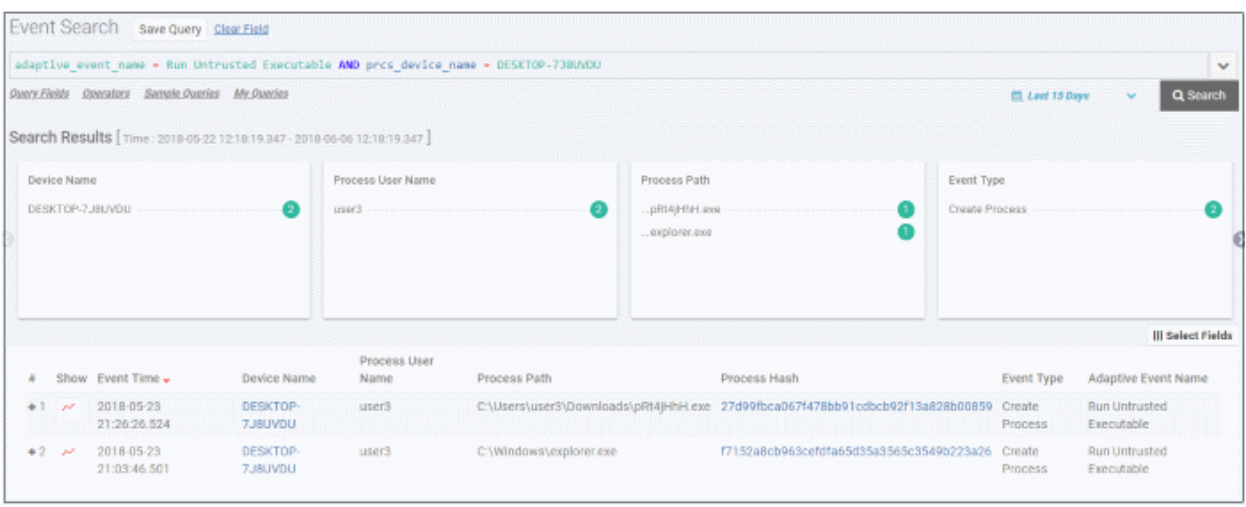

Please note the results for the query will also display details for other fields also. See '**[View Query Results](#page-27-0)**' for more information.

You can also build custom queries using the search results. See the topic '**[Event Search](https://help.comodo.com/topic-444-1-905-11914-Event-Search.html)**' for more information.

#### <span id="page-26-0"></span>**Use Sample Queries**

EDR ships with built-in sample queries that are often used. This also serves as examples for you to create more complex queries.

• Click 'Sample Queries' link below the search box

**Fvent Search** Enter your query here... **Sample Queries Ouerv Fields Mv Oueries Operators** List Process Events Shows all process events Search Results [Time List Network Events Shows all network events Device Name Name List Registry Events Shows all registry events edrwin732 List File Events Shows all file events List Defense Events Shows all defense plus events List Browser Events Shows all browser events

The sample query will be automatically updated in the 'Search Box'.

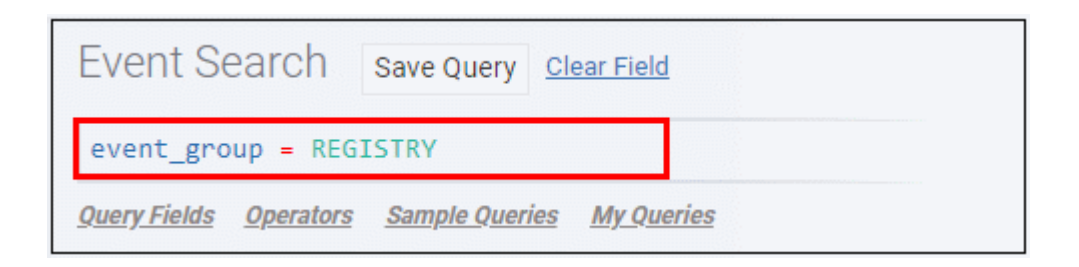

Select the time-period and click 'Search'

Events matching the sample query will be displayed. See '**[View Query Results](#page-27-0)**' for more information.

#### <span id="page-27-0"></span>**View Query Results**

EDR stores the generated events on the cloud and these can be fetched anytime from anywhere using an internet browser. You can use these events for data analysis and take remedial actions on endpoints. The query results will be displayed depending on the type of query search.

A summary of the search results is shown on separate tiles at the top. Results for each event are displayed below.

СОМОДО **Creating Trust Online'** 

СОМОДО Creating Trust Online

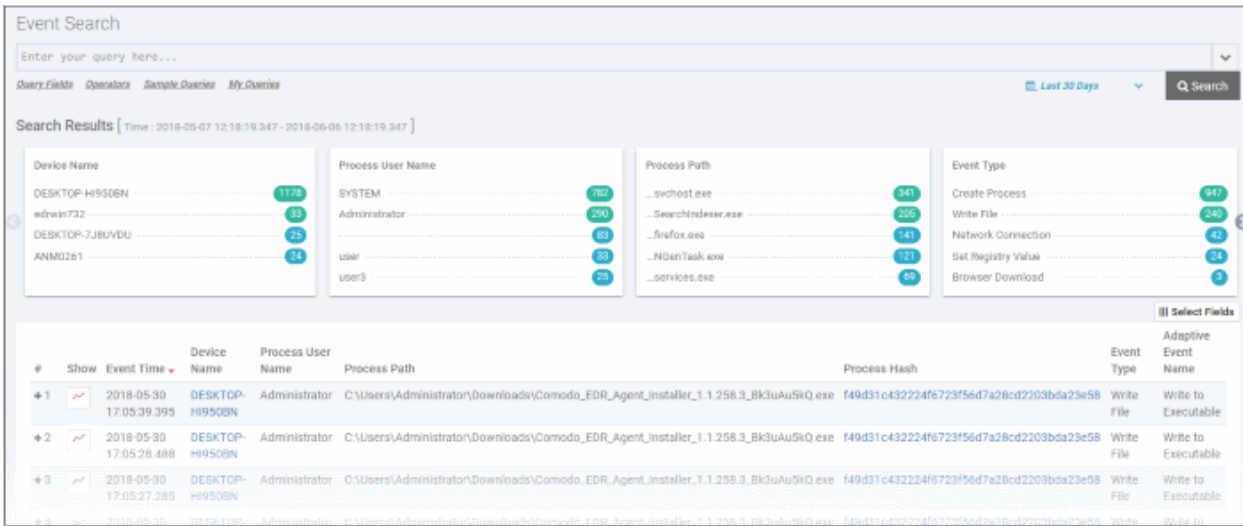

#### **Summary Search Results**

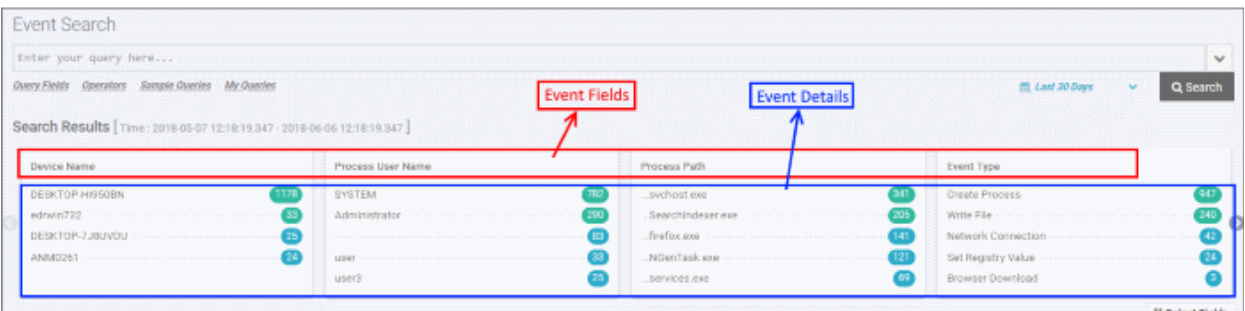

- The number beside each event detail indicates the total number of events recorded for that item.
- Clicking an event detail under an event field will display only the results pertaining to those items.

#### **Event List**

The lower section below the tiles displays the results for each event.

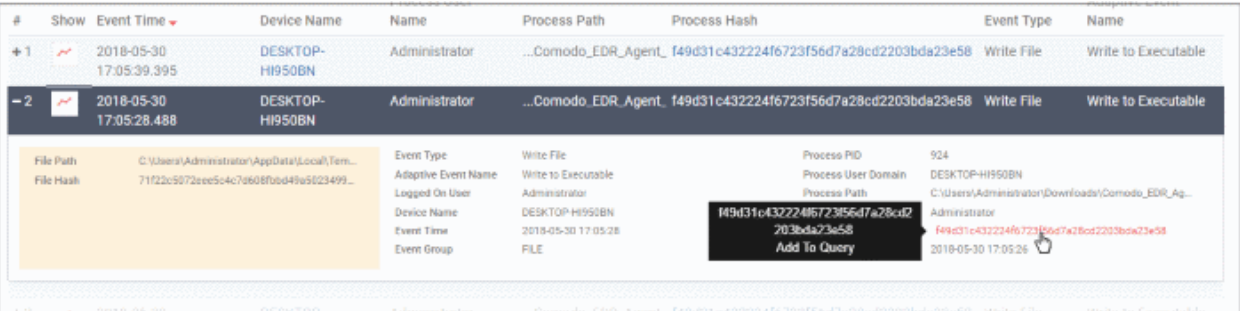

- Clicking an event row will display all the event fields for that event type. The number of event fields displayed depends on the event type.
- Clicking an event detail beside an event field will display only the results pertaining to those items.
- Clicking the  $\sim$  icon in the 'Show' column for an event will display its timeline.

#### <span id="page-28-0"></span>**Configure Results Table Column Headers for a Query**

You can configure the results table to show columns which are important to your custom query. You can also view all

СОМОДО **Creating Trust Online'** 

the event fields pertaining to your search by clicking the '+' sign beside a query result.

• Click 'Select Fields' on the right to configure the result table columns:

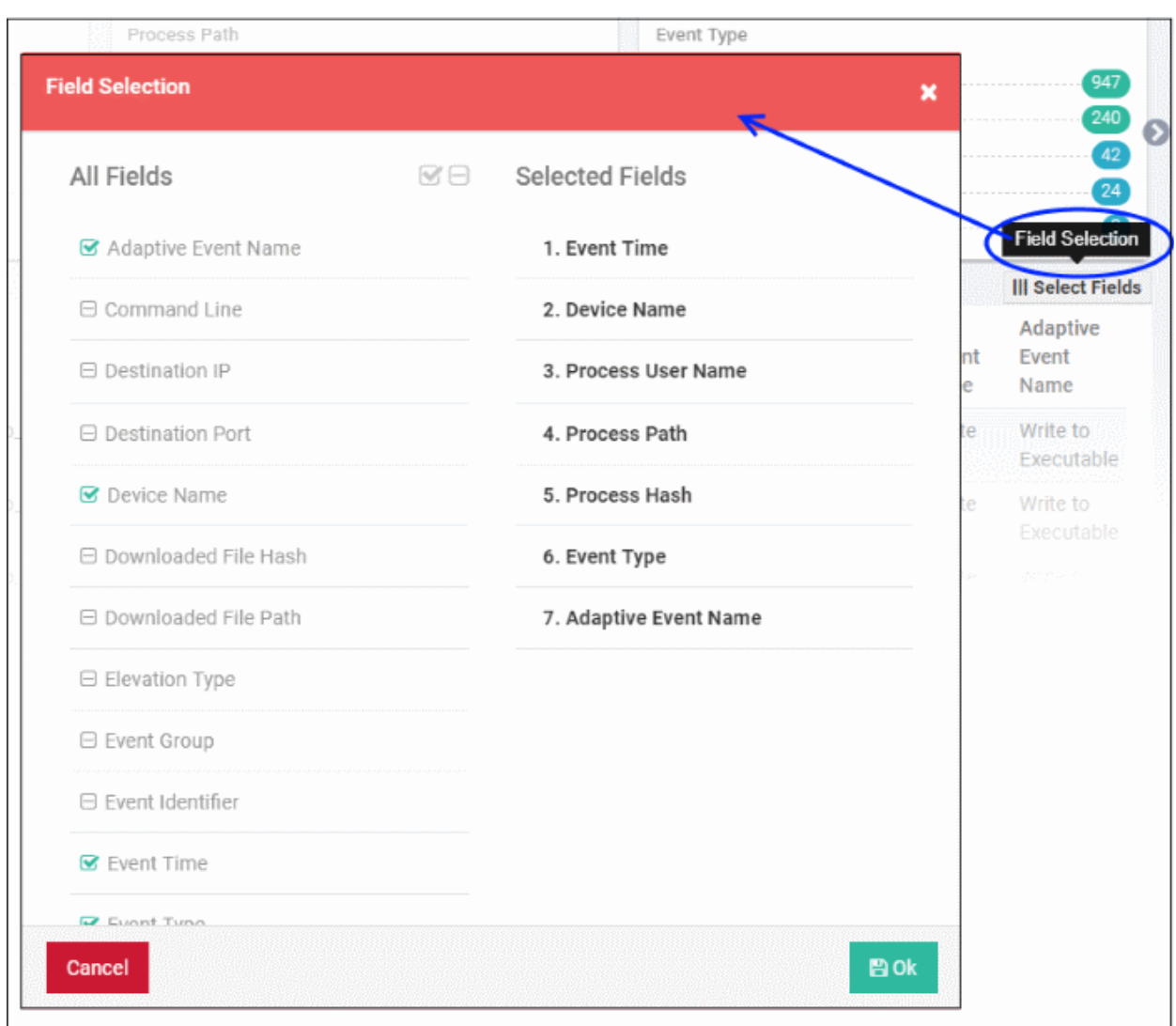

A check-mark is shown next to currently enabled fields. A 'field' in this sense is a column in the results table.

- Click the checkbox beside an individual field to enable or disable it.
- $\cdot$  To display all fields, click at the top
- To hide all fields, click  $\Box$  at the top.
- All enabled fields are shown on the right, with field # 1 being the first column on the left. Click and drag a particular field to re-position it in the table.
- Click 'Ok' when done.

Your selected fields will be shown as columns in the query search results. The same fields will also be shown for the results summary tiles above the 'Event List' results table. The results summary will not display the 'Event Time' field since this available beside 'Search Results' by default.

СОМОДО **Creating Trust Online'** 

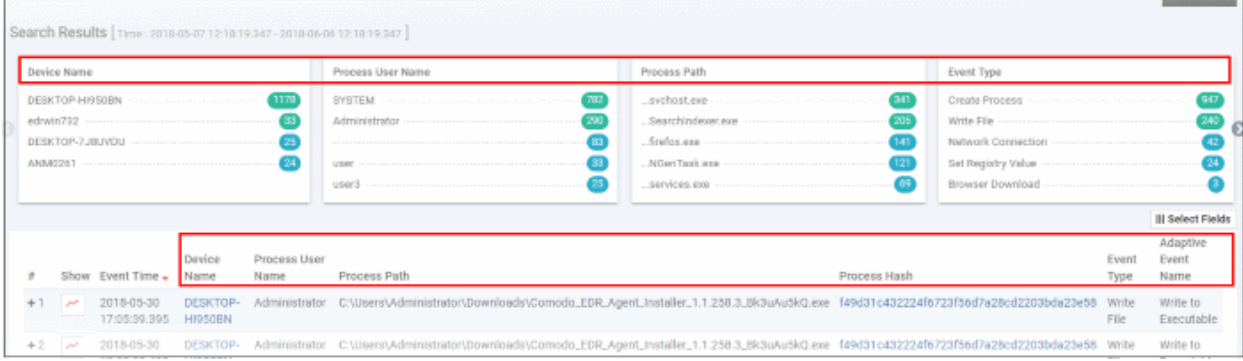

#### Tip. You can still view all event fields for a result by clicking the number beside a event result row:

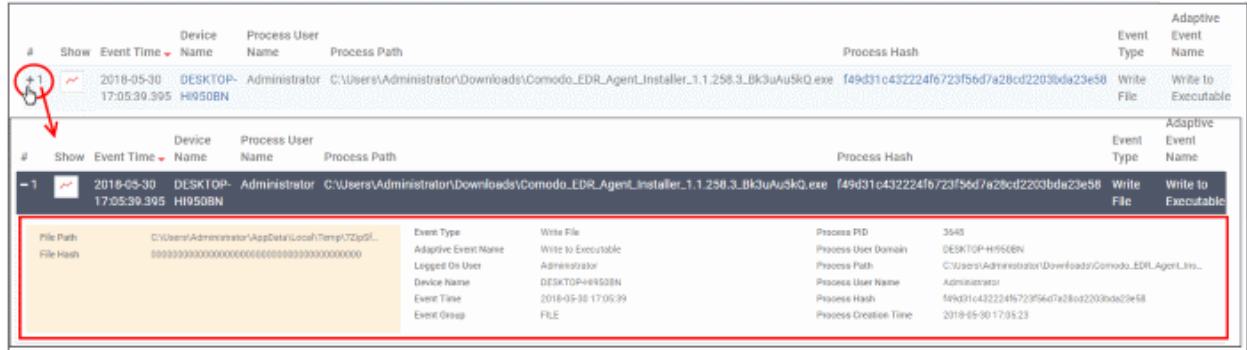

The number of event fields displayed in the detailed results depends on the event type.

See '**[Event Search](https://help.comodo.com/topic-444-1-905-11914-Event-Search.html)**' topic if you need more help with this.

#### <span id="page-30-0"></span>**Step 7 - Investigate Events on Computers**

The 'Computer Search' screen shows events recorded on all endpoints added to EDR. Details include event trends, network connection events, malware detection events and so on.

• Click 'Investigation' on the left then 'Computer Search' to open the interface

СОМОДО **Creating Trust Online\*** 

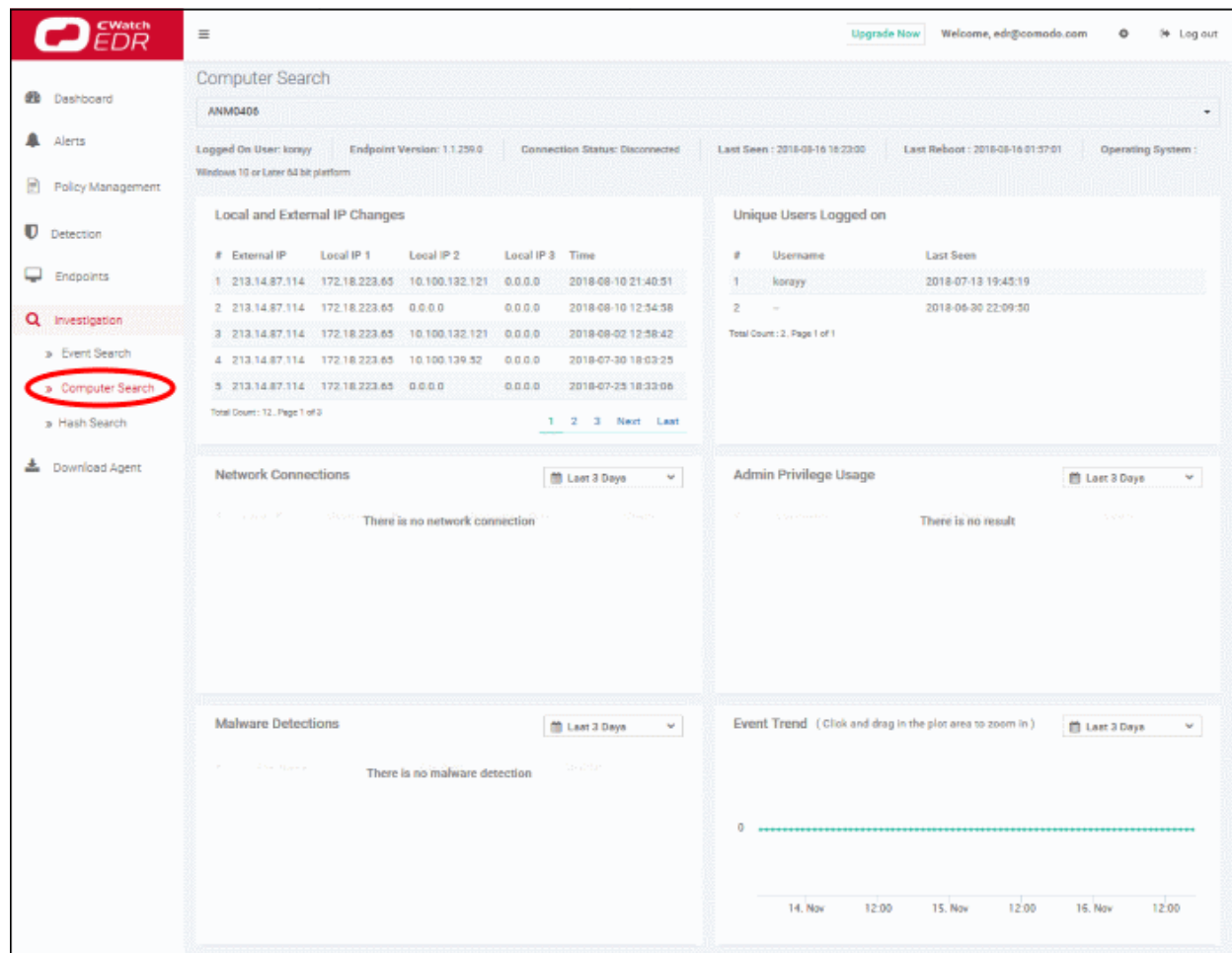

By default, the screen will be empty with the search range set for the past 3 days.

- Click inside the search field above the data tiles, then:
	- Select an endpoint from the list from the list to view data about the device.
	- You can search for specific endpoints if required
- Use the time-range drop-down to show event info for specific dates (applies to Network Connections, Admin Privilege Usage, Malware Detections and Event Trend tiles).
- Click 'Apply'.

Information about the selected endpoint is shown directly below the search box:

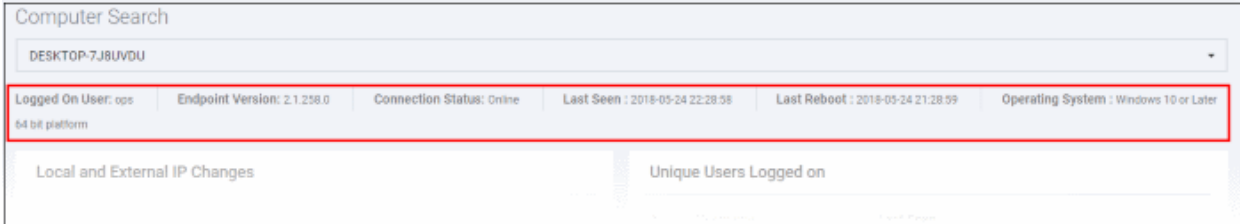

The six tiles in the main section contain data about events on the endpoint:

- **Local and External IP Changes** Changes to the endpoint's local IP and external IP.
- **Event Trend** Number of events on the endpoint for the selected time-period. You can zoom the timeline by clicking and dragging on the graph. Place your mouse cursor on a point in the line to see events for a specific day.
- **Unique Users Logged on** Most recent login times of every user that has logged onto the endpoint.

- **Admin Privilege Usage** Events that required admin privileges.
- **Network Connections** Network connection events for the selected time-period.
- **Malware Detections** Threat detection events on the endpoint. Click a hash signature to view full details in the 'Hash Search' interface.

See '**[Computer Search](https://help.comodo.com/topic-444-1-905-11915-Computer-Search.html)**' topic if you need more help with this.

#### <span id="page-32-0"></span>**Step 8 - Analyze Files by Hash Values**

- A hash search lets you locate files by their MD5 or SHA-1 hash value. Visibility, execution trend, file history and execution summary are listed for each file.
- Unlike the 'Event' and 'Computer' interfaces, you cannot simply search for a hash. You must either
	- (i) Copy and paste a hash value from the dashboard, detection or event search interfaces, or
	- (ii) Click a hash-value link in the dashboard or 'Computer Search' screens. This will auto-populate the search interface.
- Click 'Investigation' on the left then 'Hash Search' to open the interface.

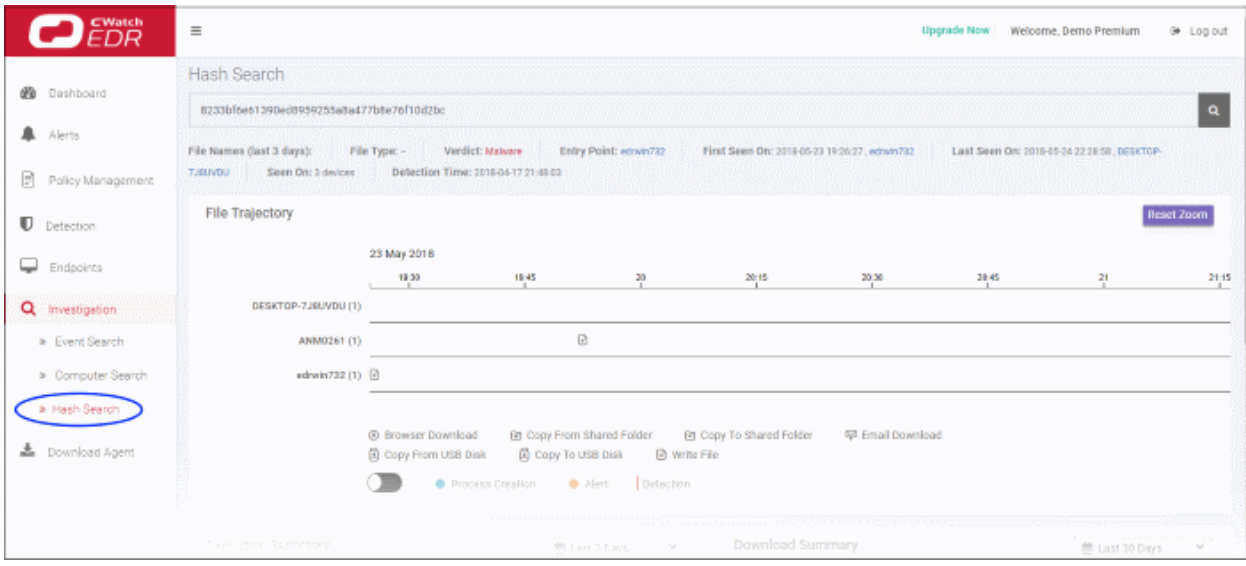

- By default, the screen will be blank
- Enter the hash value of the file you wish to analyze. Hash values of malware and safe files can be copied from various interfaces such as:
	- 'Dashboard' > 'Malware & Suspicious Activity' tile > under 'Most Found Malware' and 'Last Found Malware'
	- 'Detection' > in the 'Sha1' column
	- 'Investigation' > 'Event Search' > in the 'Process Hash' column
- Click a hash value on any of the screens above to automatically populate the search box here.
- Use the time-range drop-down to show event information for a specific date range (applies to 'Execution Summary', 'Download Summary', 'Creation Summary' and 'Execution Trend' tiles)

Results are shown below the search box:

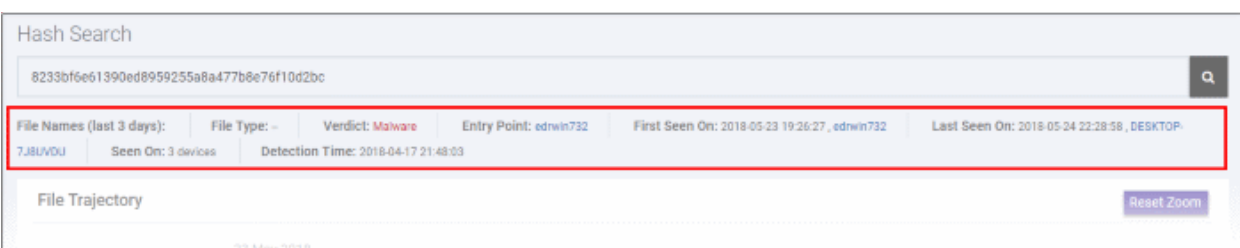

The results screen shows the following details about the file:

- **File Trajectory** The movement of the file where it was downloaded from, where it was copied to, and so on.
- **Execution Summary** Devices on which the file was executed. Details include the file path and the number of times it was executed.
- **Download Summary** Which endpoints the file was downloaded to ('Entry Point'), the URL it was downloaded from, and the number of times it was downloaded.
- **Creation Summary** Endpoints on which the file created processes, and the file location.
- **Execution Trend** The number of times the file was executed during the selected period. Zoom into specific hours by dragging any point on the graph.

See '**[Hash Search](https://help.comodo.com/topic-444-1-905-11916-Hash-Search.html)**' if you need more help with this.

#### <span id="page-33-0"></span>**Step 9 - View Process Timeline of Events**

The 'Process Timeline' shows all processes spawned by an event.

You can view the timeline in two ways:

#### **Event Search**

- Go to 'Investigation' > 'Event Search', select a time-period and click 'Search'.
- Click the timeline icon  $\sim$  in the 'Event List' section.
- Alternatively, enter an event ID manually to view its timeline.

#### **Alerts**

- Go to 'Alerts' then click 'Show Alerts' in a row.
- Click the timeline icon  $\sim$  in the 'Event List' section.

The timeline of the selected event will be shown:

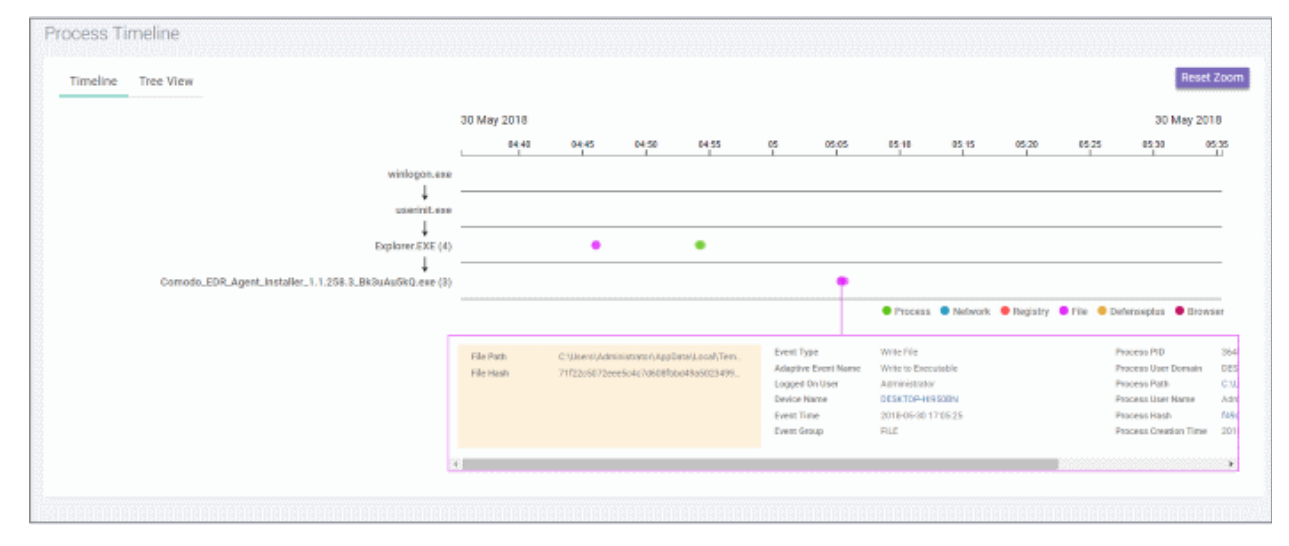

СОМОДО **Creating Trust Online** 

You can view the details in timeline or tree view.

#### **Timeline View**

The timeline view is the default view:

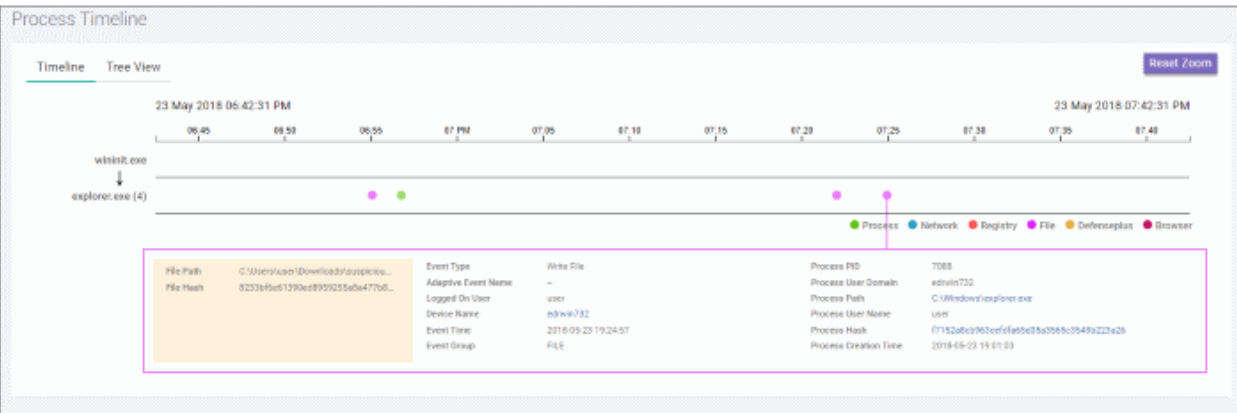

- The time-line shows processes generated by the event over time.
	- Results are shown for processes generated 30 minutes before and after the event.
	- For example, if an event started at 11.00 AM, results are shown from 10.30 AM to 11.30 AM
	- The timeline of the event is shown at the top with date and time preselected.
- Executables opened by the event are shown by the down arrow on the left.
	- The number beside a process name shows the quantity of events created by the process.
	- Click on a process to view process name, time-stamp, hash, path and verdict:

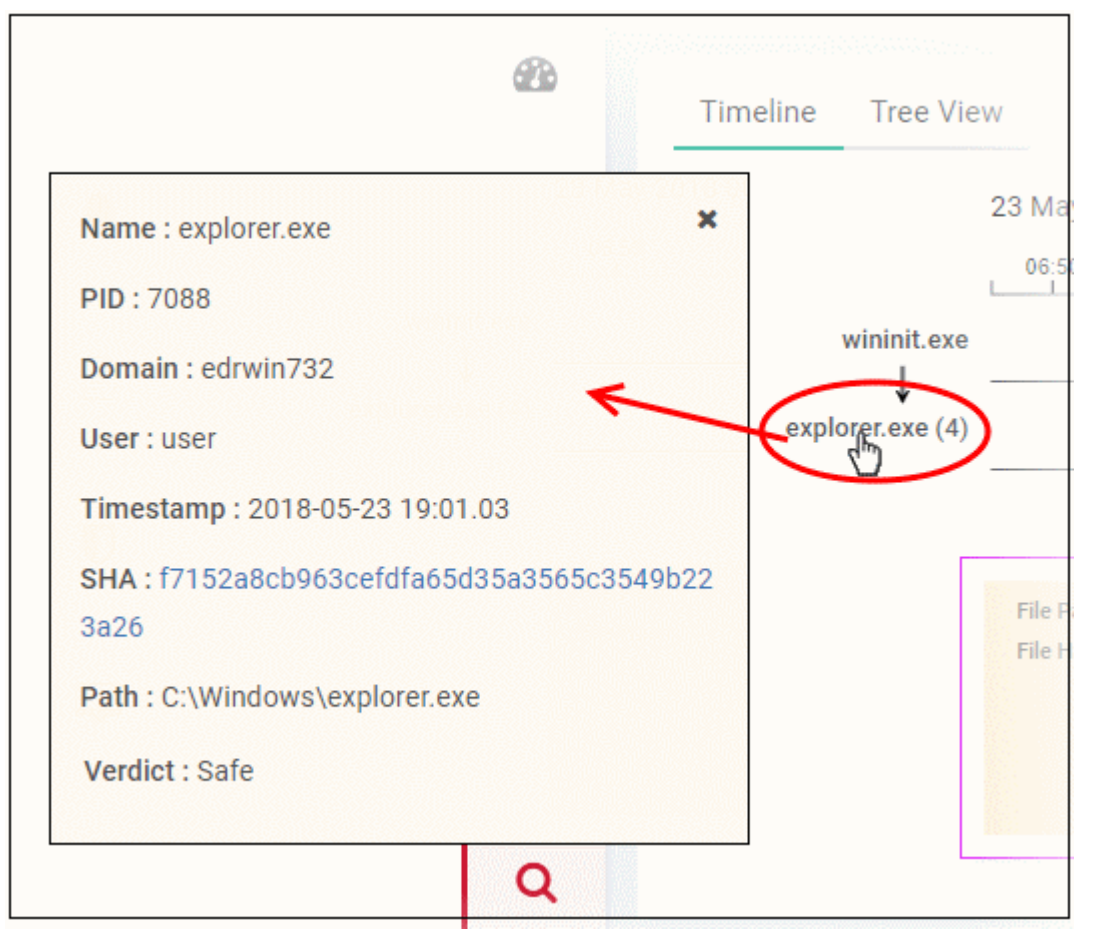

• Details about the event (created by the process) are shown in the box below the process path.

• The event types are color coded and displayed above the event details box.

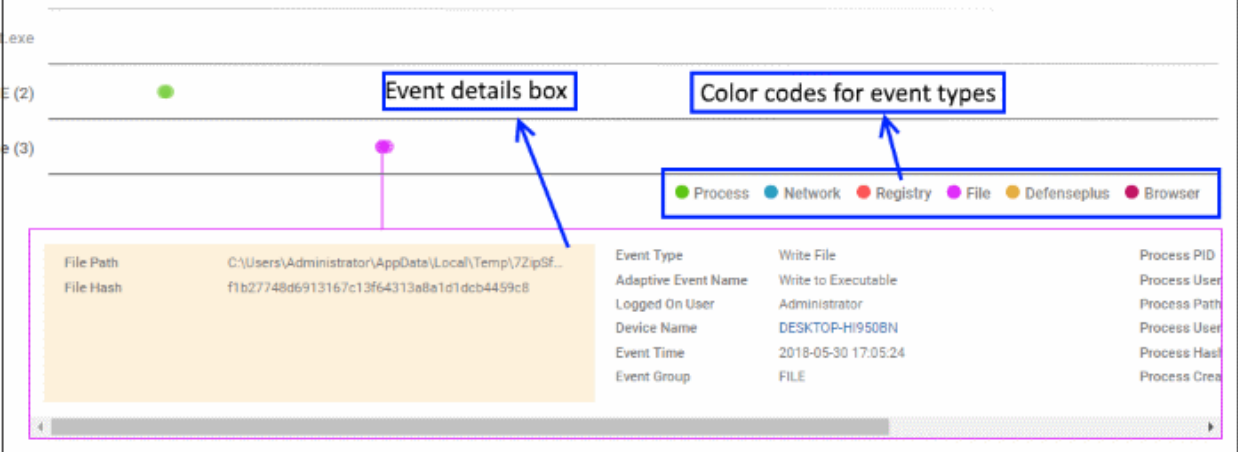

• Event details show all event fields for that event type. The number of event fields displayed depends on the event type.

#### **Tree View**

- Click the 'Tree View' tab.
- The view shows process activity as a sequence of parent/child events:

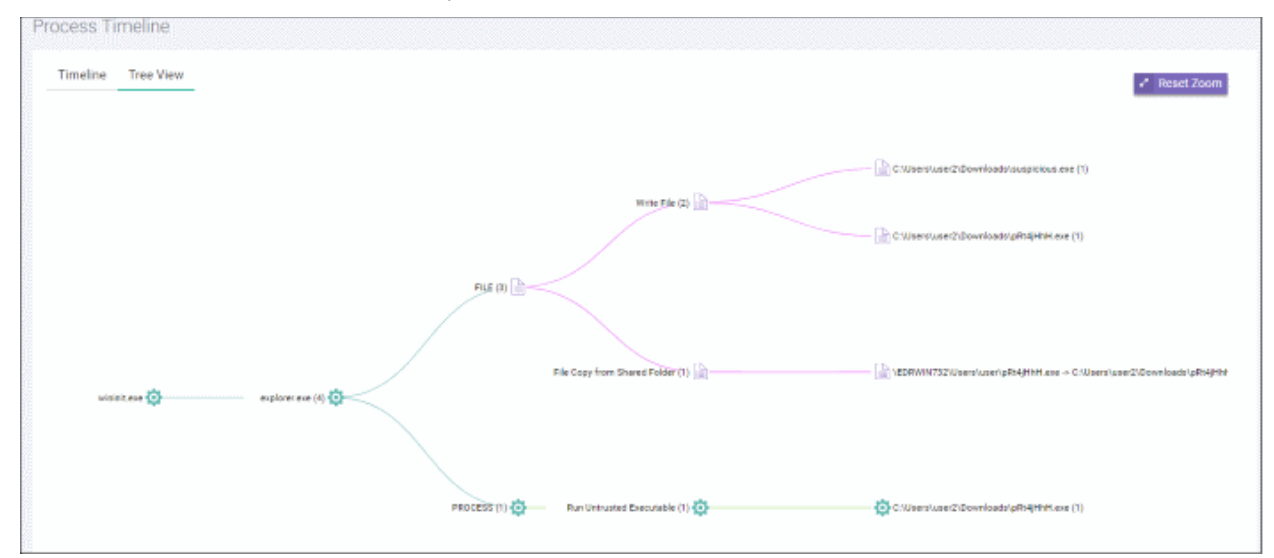

- Use mouse to zoom in and zoom out. Click 'Reset Zoom' to default view.
- <span id="page-35-0"></span>The number beside a process name indicates the number of events generated by the process.
- Click a process name to view full details about it in the '**[Event Search](#page-35-0)**' screen.

## About Comodo Security Solutions

Comodo Security Solutions is a global innovator of cybersecurity solutions, protecting critical information across the digital landscape. Comodo provides complete, end-to-end security solutions across the boundary, internal network and endpoint with innovative technologies solving the most advanced malware threats. With over 80 million installations of its threat prevention products, Comodo provides an extensive suite of endpoint, website and network security products for MSPs, enterprises and consumers.

Continual innovation and a commitment to reversing the growth of zero-day malware, ransomware, data-breaches and internet-crime distinguish Comodo Security Solutions as a vital player in today's enterprise and home security markets.

### About Comodo Cybersecurity

In a world where preventing all cyber-attacks is impossible, Comodo Cybersecurity delivers an innovative cybersecurity platform that renders threats useless, across the LAN, web and cloud. The Comodo Cybersecurity platform enables customers to protect their systems and data against even military-grade threats, including zero-day attacks. Based in Clifton, New Jersey, Comodo Cybersecurity has a 20-year history of protecting the most sensitive data for both businesses and consumers globally. For more information, visit comodo.com or our **[blog](https://blog.comodo.com/#_ga=2.176947941.1387371116.1528275014-1906916102.1521629515)**. You can also follow us on **[Twitter](https://twitter.com/ComodoDesktop)** (@ComodoDesktop) or **[LinkedIn](https://www.linkedin.com/company/comodo)**.

1255 Broad Street Clifton, NJ 07013 United States Tel : +1.877.712.1309 Tel : +1.888.551.1531 **[https://www.comodo.com](https://www.comodo.com/)**

Email: **[EnterpriseSolutions@Comodo.com](mailto:EnterpriseSolutions@Comodo.com)**